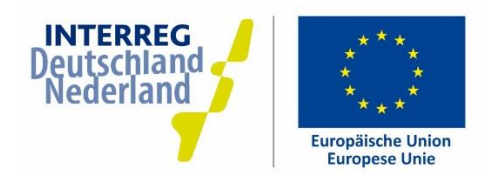

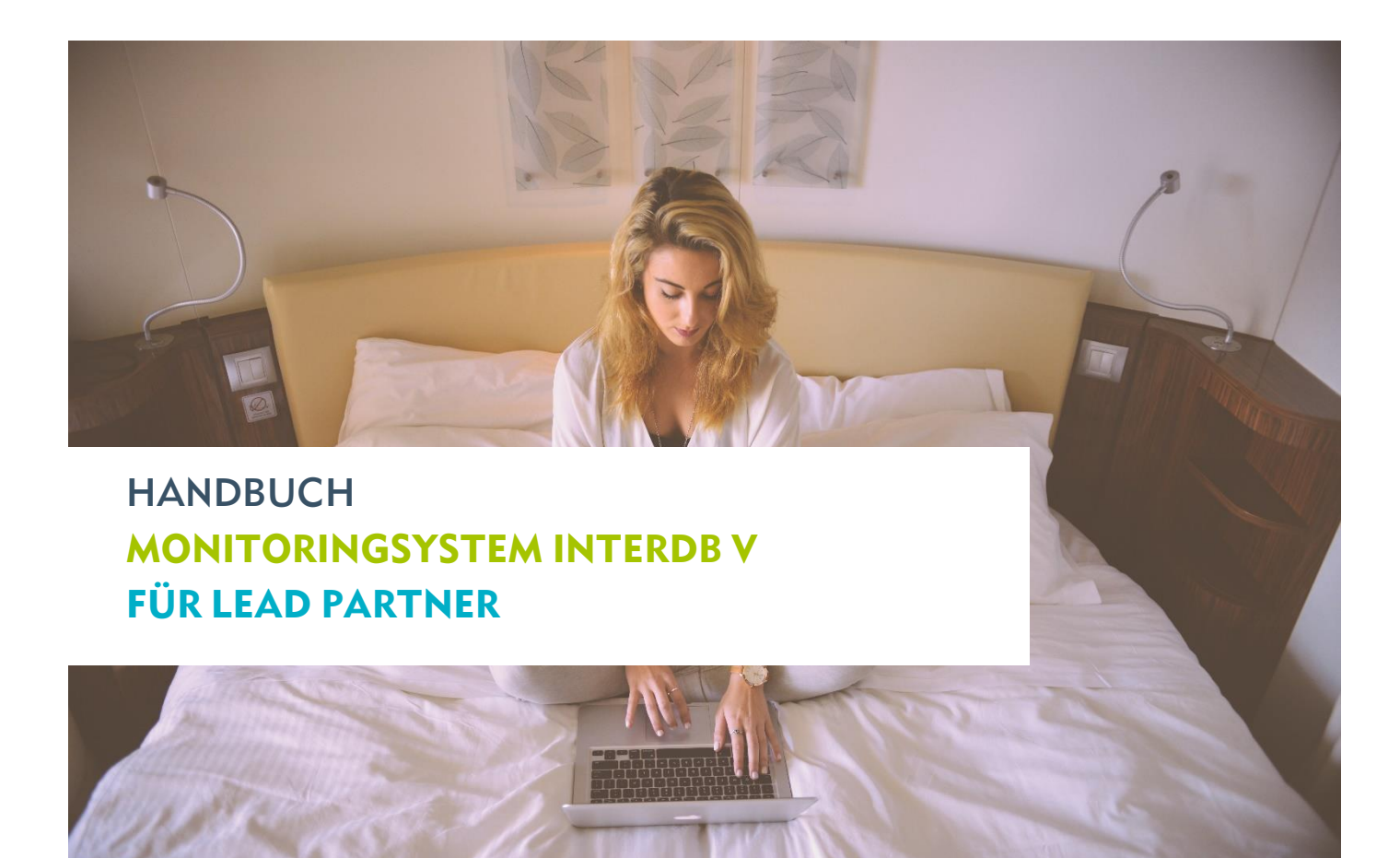

Stand: 30. Mai 2017 Herausgegeben von: Gemeinsames INTERREG-Sekretariat c/o Euregio Rhein-Waal Emmericher Str. 24 47533 Kleve

www.deutschland-nederland.eu info@deutschland-nederland.eu

Dieses Handbuch ist nur zur Information, es können keine Rechte daraus abgeleitet werden. Es gelten immer die Vorgaben aus den ANBest.

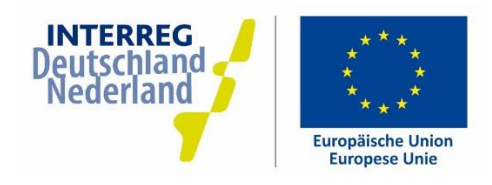

# INHALTSVERZEICHNIS

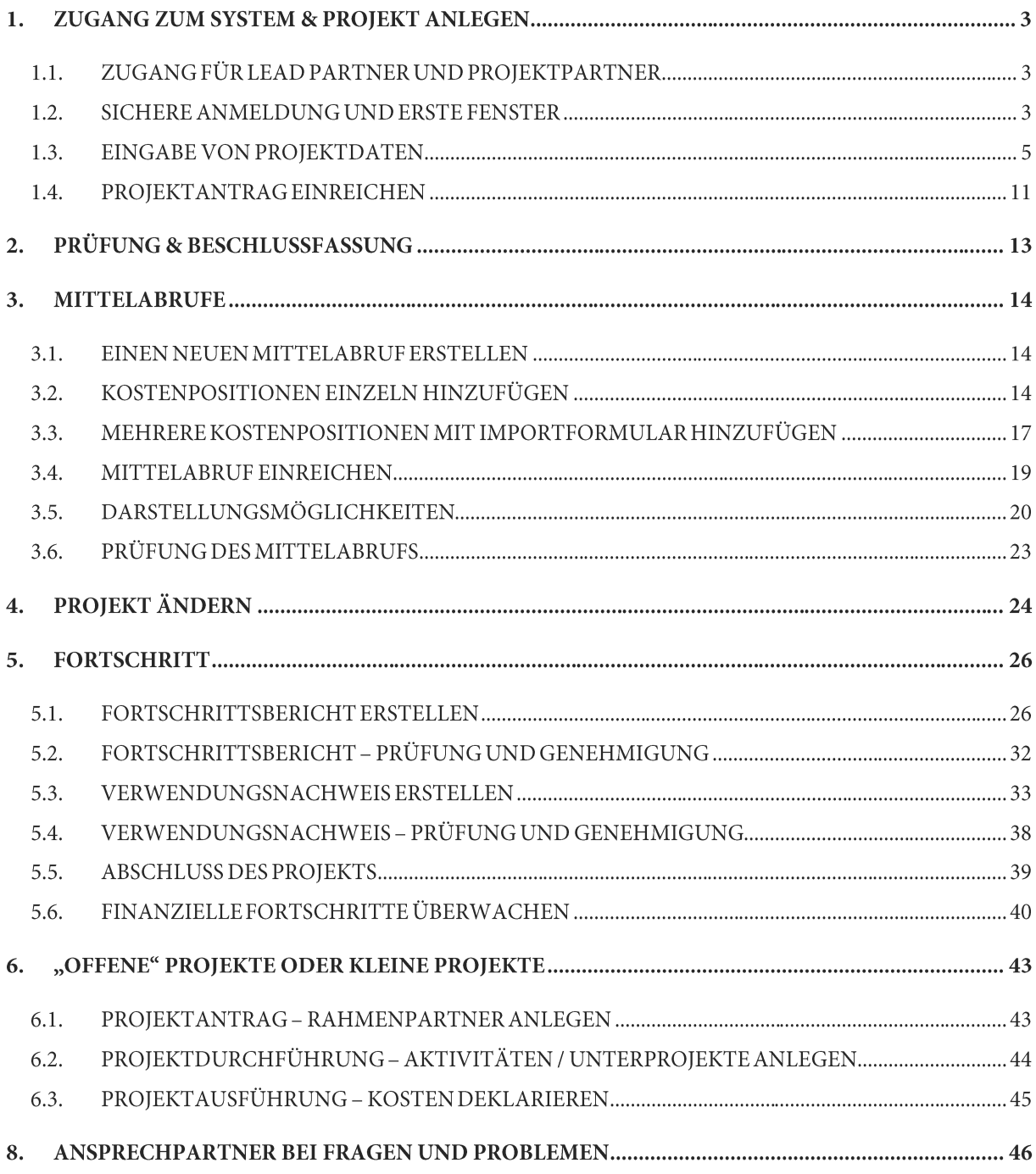

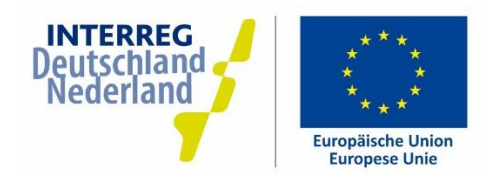

# 1. ZUGANG ZUM SYSTEM & PROJEKT ANLEGEN

## 1.1. ZUGANG FÜR LEAD PARTNER UND PROJEKTPARTNER

InterDB5 ist das Online-Monitoring- und Projektverwaltungssystem für das INTERREG-Förderprogramm Deutschland-Nederland. Als Lead Partner eines (möglichen) Projektes erhalten Sie Zugang zu InterDB5. Die komplette Verwaltung des Projekts (Beantragung, Einreichung, Mittelabrufe und Berichterstattung) wird über das Monitoringsystem abgewickelt.

Wenn Sie ein Projekt durchführen möchten, nehmen Sie bitte immer zuerst Kontakt mit dem regionalen Programmmanagement auf. Sie können über das regionale Programmmanagement Zugangsdaten für das Monitoringsystem erhalten. Die Kontaktdaten des Programmmanagements finden Sie auf der Internetseite https://www.deutschland-nederland.eu/de/ansprechpartner-service/ansprechpartner/

Sobald das Programmmanagement einen Zugang für Sie eingerichtet hat, erhalten Sie automatisch eine E-Mail mit den Zugangsdaten. Diese E-Mail sieht folgendermaßen aus:

Sehr geehrte $(r)$  Benutzer $(in)$ ,

Sie haben Zugang zum InterDB-Monitoringsystem für die Verwaltung von Projekten im Rahmen des Förderprogramms INTERREG Deutschland-Nederland.

Das Monitoringsystem ist zugänglich unter: https://interdb.com/dnl

Ihr Benutzername ist: Test100.

Ihr neues Kennwort ist: HRSHNCUSBXBV

## 1.2. SICHERE ANMELDUNG UND ERSTE FENSTER

Für die Anmeldung im System rufen Sie über Ihren Internetbrowser die Internetseite https://interdb.com/dnl auf. Sie brauchen keine Dateien oder Programme zu installieren.

Tragen Sie bei "Benutzername" Ihren Benutzernamen ein, den Sie in der E-Mail finden, die Sie erhalten haben. Tragen Sie bei "Kennwort" den Code ein, den Sie mit derselben E-Mail erhalten haben. Dieser Code besteht aus Großbuchstaben. Klicken Sie anschließend auf "Anmelden".

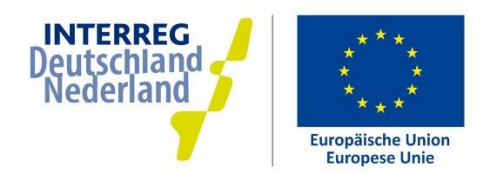

Sie sehen jetzt zwei leere Felder, in die Sie zweimal Ihr eigenes Kennwort eingeben müssen. Dieses Kennwort kann beliebig gewählt werden und muss folgende Anforderungen erfüllen:

- das Kennwort muss aus mindestens 6 Zeichen bestehen
- das Kennwort muss mindestens ein Sonderzeichen (z.B. \$\$%&!) und eine Ziffer enthalten.  $^{+}$

Lesen Sie bei der ersten Anmeldung sorgfältig die folgenden Punkte im Zusammenhang mit der sicheren Nutzung von InterDB5:

Zur Vermeidung einer missbräuchlichen Verwendung des Benutzernamens und/oder Kennwortes sollten folgende Vorsorgemaßnahmen ergriffen werden:

- Geben Sie Ihr Kennwort nicht an andere Personen weiter, sondern melden Sie sich immer persönlich an.
- Melden Sie sich nur für Ihre eigenen Zwecke an (nicht um anderen Personen Zugang zu verschaffen).
- Notieren Sie nicht Ihren Benutzernamen und Ihr Kennwort.
- Speichern Sie Ihren Benutzernamen und Ihr Kennwort nicht auf Ihrem PC.
- Verwenden Sie kein Wort und keine Wortkombination als Kennwort.
- Benutzen Sie kein Kennwort mit einem personengebundenen Merkmal (z.B. Geburtsdatum von Kindern).

Jeder Benutzer ist selbst für den sicheren Umgang mit dem Benutzernamen und Kennwort verantwortlich!

Aus Sicherheitsgründen wird der Zugang gesperrt, falls ein Benutzer zum sechsten Mal versucht, sich mit einer falschen Kombination von Benutzername/Kennwort anzumelden. Nehmen Sie in diesem Fall Kontakt auf mit dem Gemeinsamen INTERREG-Sekretariat (info@deutschland-nederland.eu)

Falls Sie eine Stunde lang nicht im System aktiv sind (d.h. Klicken oder Eintragungen), werden Sie automatisch abgemeldet. Auf diese Weise wird eine missbräuchliche Verwendung des Benutzerzugangs verhindert. Die eingetragenen Daten werden im System gespeichert.

Sie können sich nicht auf zwei verschiedenen PCs gleichzeitig anmelden.

Zu Kontrollzwecken wird im System vermerkt, wann zum letzten Mal mit Ihrem Benutzernamen und Kennwort eingeloggt wurde.

Melden Sie sich immer ab, auch wenn Sie Ihren Arbeitsplatz nur kurz verlassen.

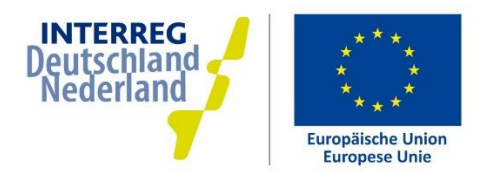

Zur Gewährleistung der Sicherheit des PCs selbst muss sich das Gerät in einem gesicherten und verschließbaren Raum befinden. Zum Schutz der Daten auf dem PC muss sichergestellt werden, dass das Betriebssystem die jeweils aktuellen Sicherheitsupdates rechtzeitig und korrekt installiert. Darüber hinaus müssen Virenschutzprogramme installiert sein. Achten Sie darauf, dass immer die aktuellsten Sicherheitsupdates dieser Programme installiert werden und schalten Sie niemals den Virenscanner aus.

#### $1.3.$ **EINGABE VON PROJEKTDATEN**

Sie haben jetzt Zugang zum Monitoringsystem InterDB5. Solange Sie als Benutzer nur ein einziges Projekt bearbeiten, gelangen Sie nach der Anmeldung zum Projekt-Dashboard (wenn Sie Zugriff auf mehrere INTERREG-Projekte haben, erscheint erst ein Projektauswahlfenster). Das Projekt-Dashboard ist das Startfenster für jedes Projekt und zeigt alle Möglichkeiten des Programms auf einen Blick. Sie können jederzeit zum Projekt-Dashboard zurückkehren, indem Sie oben im grünen Balken den Namen des Projekts anklicken.

In dem Projekt-Dashboard sehen Sie links das Feld "Version" mit Projektversionen. In der Mitte befindet sich ein Feld mit allgemeinen Informationen und Berichten. Das rechte Feld wird vorläufig nicht genutzt.

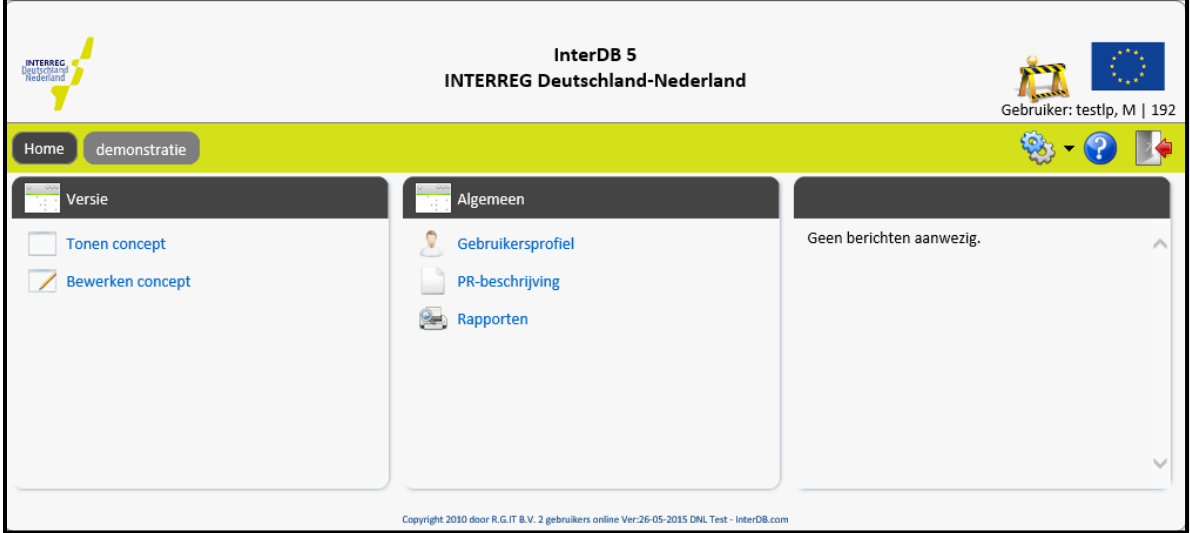

Im Anschluss wird erläutert, wie Sie die Daten Ihres Projekts eintragen. Klicken Sie dazu im Projekt-Dashboard oben links auf "Bearbeiten Entwurf". (Ist dieser Button nicht sichtbar? Dann nehmen Sie bitte Kontakt mit Ihrem Programmmanagement auf. Möglicherweise wurde das Projekt noch nicht für Sie freigegeben.)

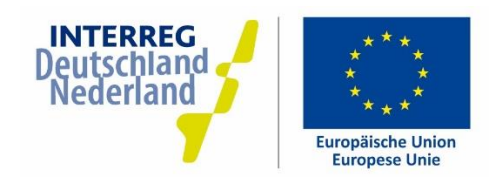

### 1.3.1. Fenster "Übersicht"

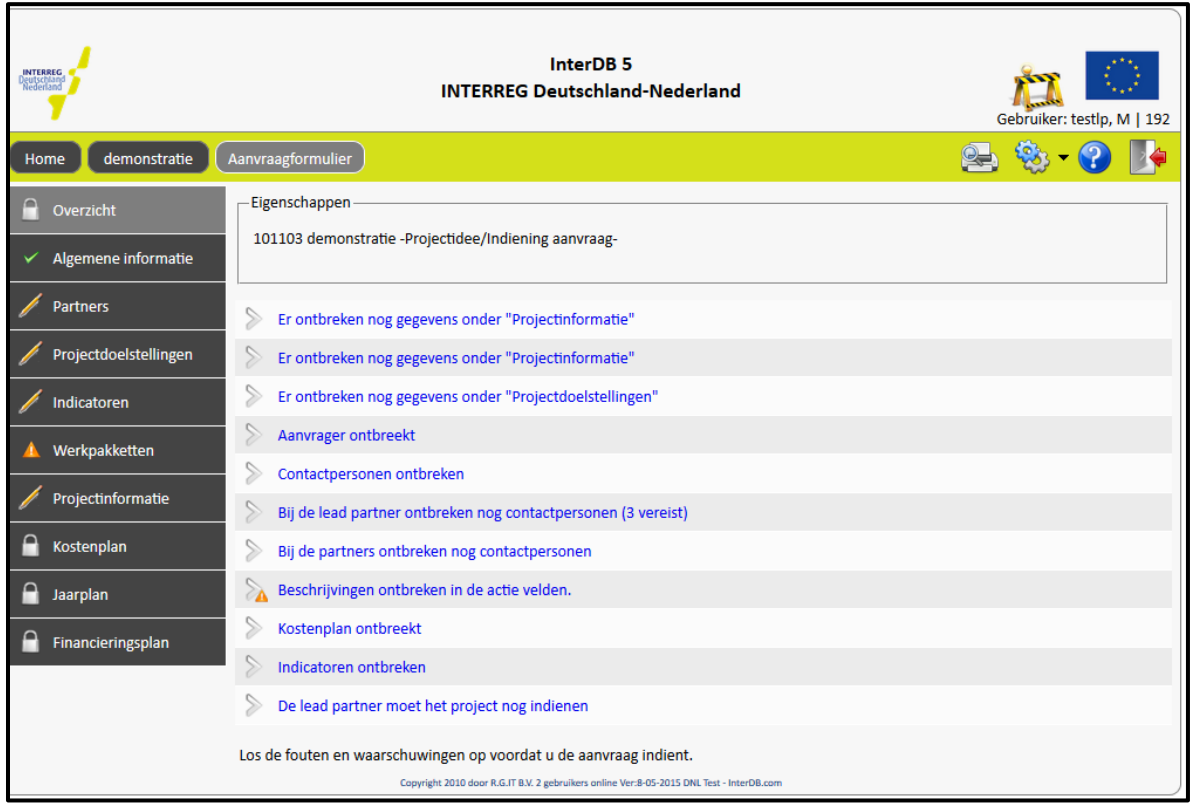

Sie gelangen jetzt in den aktuellen Projektentwurf. Im mittleren Fenster werden alle Warnmeldungen angezeigt, die vor der Einreichung des Projekts noch behoben werden müssen. Wenn Sie das Projekt zum ersten Mal bearbeiten, steht hier eine lange Liste mit Punkten, die noch zu erledigen sind. Sie brauchen diese Punkte vorläufig nicht zu beachten, schließlich werden Sie die Angaben noch eintragen.

In den schwarzen Menüfeldern links werden verschiedene Punkte aufgelistet, die nacheinander eingetragen werden müssen. Dabei handelt es sich um:

- Allgemeine Informationen  $\ddot{}$
- Partner  $\ddot{}$
- $\ddot{}$ Projektzielsetzungen
- Indikatoren  $\ddot{}$
- Arbeitspakete  $\! + \!$
- Projektinformationen  $\ddot{}$
- Kostenplan  $\ddot{}$
- Jahresplan  $\overline{+}$
- Finanzierungsplan  $^{+}$

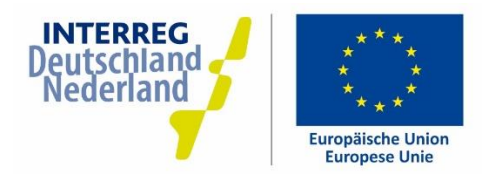

Diese Punkte werden im Anschluss beschrieben.

Oben rechts im grünen Balken sehen Sie ein Druckersymbol. Wenn Sie dieses Symbol anklicken, können Sie das Antragsformular auswählen und ausdrucken. Im Antragsformular werden automatisch alle bisher von Ihnen eingetragenen Angaben übernommen.

#### Klicken Sie jetzt links auf den nächsten Menüpunkt: "Allgemeine Informationen"

#### 1.3.2. Allgemeine Informationen

In diesem Fenster sehen Sie die allgemeinen Informationen Ihres Projekts. Einige Angaben wurden bereits vom Projektmanagement eingetragen, manche Angaben können nicht geändert werden. Sie sehen die Felder:

- Projekttitel (Kurztitel, wurde bereits von Ihrem Programmmanagement eingegeben, kann von Ihnen geändert werden)
- Vollständiger Projektname in drei Sprachen (kann von Ihnen bei Bedarf geändert werden, kann auch mit dem Projekttitel identisch sein)
- Eine kurze Zusammenfassung des Projekts in drei Sprachen, aus der hervorgeht, was das Projekt beinhaltet und warum es wichtig ist. Bitte beachten Sie, dass die Beschreibung höchstens 2000 Zeichen umfassen sollte. Eine umfassende Beschreibung Ihres Projekts können Sie später noch eintragen. Eine englische Zusammenfassung ist u.a. erforderlich, damit das Projekt auch auf internationalen/europäischen Internetseiten mit Best Practices von EU-finanzierten Projekten präsentiert werden kann. Alle weiteren Informationen werden lediglich auf Deutsch und Niederländisch eingetragen.
- Projekt eingereicht (wird automatisch von InterDB erfasst und kann nicht bearbeitet werden). Zur Info: bei jeder Antragsgenerierung wird im Antragsformular unter dem Punkt: "Datum elektronische Einreichung" ausschließlich das Ersteinreichungsdatum des Antrags aufgeführt. Ab dieser Ersteinreichung können Kosten im Projekt als förderfähig anerkannt werden. Ein Projekt kann allerdings mehrfach eingereicht werden.
- Projektbeginn/Projektende. Tragen Sie hier die Projektlaufzeit ein. Angefallene Kosten können innerhalb dieser Projektlaufzeit förderfähig sein. Es gilt eine maximale Laufzeit von 4 Jahren. Planungs- und Vorbereitungskosten werden nicht berücksichtigt.
- RPM (zuständiges Programmmanagement, kann nicht bearbeitet werden)
- Prioritätsachse (kann nicht bearbeitet werden)
- Kategorie, Wirtschaftscode (diese Angaben werden von der EU-Kommission für jedes Projekt verlangt, kann nicht bearbeitet werden)
- Zuständiger Projektkoordinator (Ihre Kontaktperson beim Programmmanagement, kann nicht bearbeitet werden)
- Benutzerzugriff auf Projekt (alle hier aufgeführten Benutzer sind zur Bearbeitung des Projekts berechtigt. Möchten Sie einen Benutzer entfernen oder hinzufügen? Wenden Sie sich in diesem Fall an Ihr Programmmanagement.)

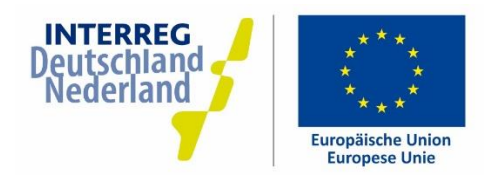

Wurden alle Angaben korrekt eingetragen? Gehen Sie dann zum nächsten Fenster, indem Sie links im Menü "Partner" anklicken. Sämtliche Eintragungen werden automatisch gespeichert.

#### 1.3.3. Partner

In diesem Fenster werden alle Projektpartner unter Angabe der jeweiligen Kontaktpersonen für jeden Partner (Organisation) aufgeführt. Tragen Sie am besten zuerst den Lead Partner ein (klicken Sie dazu auf "Partner hinzufügen"). Anschließend müssen für den Lead Partner drei Kontaktpersonen benannt werden: eine inhaltliche, eine finanzielle und eine unterschriftsberechtigte Kontaktperson (klicken Sie dazu auf "Kontakt hinzufügen"). Eine Person kann mehrere Funktionen haben, muss dann aber mehrmals hinzugefügt werden.

Nach dem Lead Partner fügen Sie ebenfalls die anderen Projektpartner hinzu. Für die anderen Partner reicht jeweils eine (inhaltliche) Kontaktperson.

Bitte beachten! Tragen Sie hier nur konkrete Organisationen ein. Also nicht "verschiedene Unternehmen XYZ". Sind noch nicht alle Partner zum Zeitpunkt des Projektantrags bekannt? Beispielsweise wenn ein KMU-Förderinstrument zu Ihrem Projekt gehört oder wenn es sich um ein Rahmenprojekt handelt? Dann nehmen Sie bitte Kontakt mit dem Programmmanagement auf. Nach Rücksprache mit dem Gemeinsamen INTERREG-Sekretariat kann ein "Rahmenpartner" erstellt werden, unter dem unbekannte Partner zusammengefügt werden.

### 1.3.4. Projektzielsetzungen

Auf dieser Seite erläutern Sie bitte, inwiefern Ihr Projekt zu den Programmzielsetzungen und zum betreffenden Ergebnisindikator beiträgt. Klicken Sie auf die Flaggen, um eine Beschreibung in beiden Sprachen hinzuzufügen. Sie können gegebenenfalls auch eine Anlage hinzufügen.

#### 1.3.5. Indikatoren

Hier finden Sie eine Liste mit Indikatoren, die zu Ihrem Projekt eingetragen werden müssen. Geben Sie bei allen relevanten Indikatoren einen Zielwert an, den Sie am Ende des Projekts erreicht haben müssen. Bitte erläutern Sie neben dem Zielwert kurz die Relevanz im Rahmen Ihres Projektes (das geht nur in einer Sprache, entweder Deutsch oder Niederländisch). Weiterführende Informationen über die Berechnung des Zielwertes und über den Indikator finden Sie unter dem i-Symbol.

Sie können "0" als Zielwert stehen lassen, wenn Sie der Ansicht sind, dass der Indikator für Ihr Projekt nicht relevant ist. Nur für den Indikator "Zahl der unterstützten grenzüberschreitenden (innovationsorientierten) Kooperationsmaßnahmen" ist ein Zielwert von über 0 erforderlich.

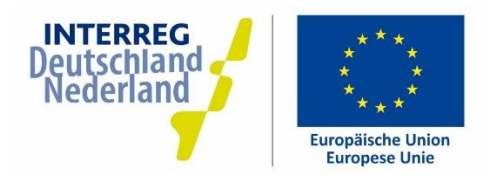

### 1.3.6. Arbeitspakete

Unter diesem Punkt nehmen Sie eine inhaltliche Beschreibung Ihres Projekts vor. Zur übersichtlichen Gestaltung Ihres Projekts können Sie Ihre Projektaktivitäten in Arbeitspakete aufteilen. Einige Arbeitspakete sind bereits als Beispiel aufgeführt:

- $\overline{+}$ Projektvorbereitung
- Projektverwaltung  $\ddot{}$
- PR und Kommunikation  $\overline{+}$
- Inhaltliche Aktivitäten  $\ddot{}$

Sie können diese gegebenenfalls löschen oder auch neue Arbeitspakete hinzufügen. Beschreiben Sie bitte in jedem Arbeitspaket die geplanten Aktivitäten. Die finanziellen Angaben in den einzelnen Arbeitspaketen sind indikativ und sollen insbesondere eine ordnungsgemäße Prüfung des Projektantrags ermöglichen.

## Nehmen Sie die Förderung von Planungs- und Vorbereitungskosten in Anspruch? Dann sollten Sie diese Kosten auf jeden Fall in einem eigenen Arbeitspaket aufführen.

Innerhalb eines jeden Arbeitspakets können Sie so genannte Meilensteine festlegen. Dabei handelt es sich um die Ziele, die Sie mit Hilfe des Arbeitspakets erreichen möchten: "Die Organisation von 5 Netzwerkveranstaltungen". Fällig am: "10.06.2018". Mit der Angabe von Meilensteinen strukturieren Sie das Projekt und wird die inhaltliche Qualitätskontrolle vereinfacht.

#### 1.3.7. Projektinformationen

Auf dieser Seite müssen Sie eine Reihe von Fragen beantworten, die eine angemessene Prüfung Ihres Projekts durch das Programmmanagement ermöglichen. Beachten Sie bitte, dass alle Fragen zweisprachig zu beantworten sind. Sie können gegebenenfalls Anlagen zu den einzelnen Fragen hochladen.

#### 1.3.8. Kostenplan

In dem Kostenplan werden alle geplanten Kosten pro Partner dargestellt. Die Kosten sind in die Kategorien "Personalkosten", "Sonstige Kosten" und "Einnahmen" unterteilt.

Für die Eingabe der geplanten Kosten klicken Sie zuerst auf den jeweiligen Projektpartner. In der linken Spalte sehen Sie die drei Kostenarten und den Gesamtbetrag. Rechts können Sie die Kostenpositionen eintragen. Sie können beliebig viele Kostenpositionen hinzufügen. Wenn Sie fertig sind, klicken Sie auf "Speichern" oder "Speichern und schließen"

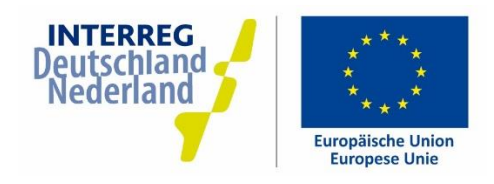

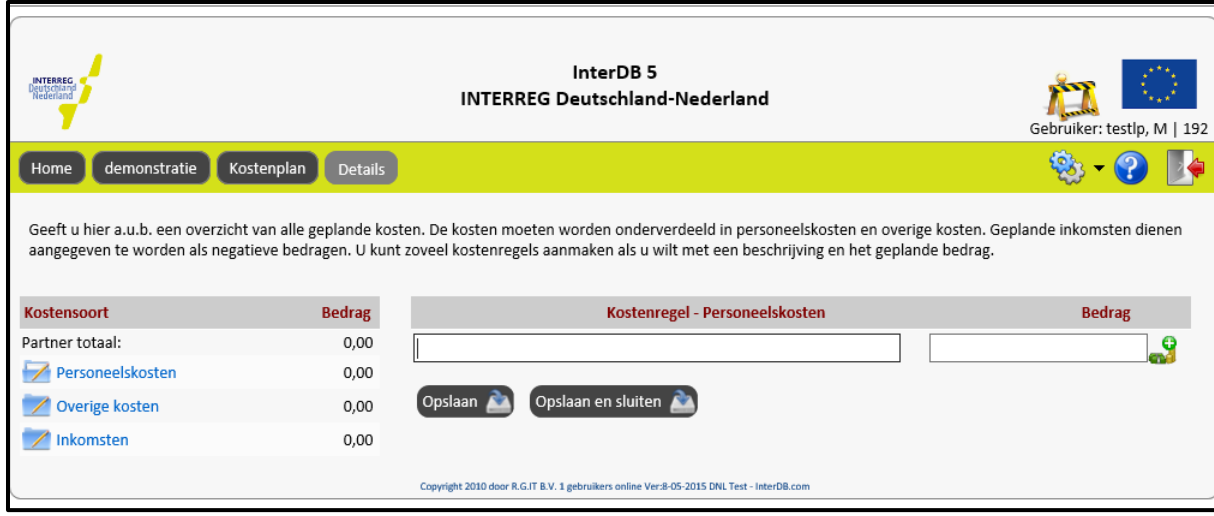

Tipps beim Ausfüllen des Kostenplans:

- Beachten Sie die Zuwendungsvoraussetzungen laut der Rahmenrichtlinie INTERREG Deutschland-Nederland, die Sie auf der Internetseite www.deutschland-nederland.eu/downloads finden.
- Personalkosten werden zu Pauschalsätzen abgerechnet. Tragen Sie diese Kosten folgendermaßen ein:  $\ddot{}$ "Funktionsbezeichnung; Leistungsgruppe (laut Rahmenrichtlinie, Art. 4.4.2); Anzahl FTE". Sie müssen den Gesamtbetrag selbst berechnen. Tragen Sie keine Namen von Mitarbeitern in den Kostenplan ein.
- + Vergessen Sie nicht, unter den Personalkosten ebenfalls die "Gemeinkosten" auszuweisen. Gemeinkosten können unter einem einzigen Kostenposten mit einem festen Prozentsatz der gesamten Personalkosten des Partners (15 % in Priorität 2 oder 25 % in Priorität 1) ausgewiesen werden.
- Vergessen Sie nicht, unter "Sonstige Kosten" einen Kostenposten "Prüfungskosten" aufzuführen; er  $\ddot{}$ beträgt grundsätzlich 1 % der Gesamtkosten des Projekts.
- Führen Sie unter "Sonstige Kosten" keine Kosten auf, die nach dem Gemeinkostenkatalog bereits durch  $\boldsymbol{+}$ den Pauschalsatz für Gemeinkosten gedeckt sind.
- Einnahmen sollten als Negativbeträge aufgeführt werden.  $\qquad \qquad +$

### 1.3.9. Jahresplan

In dem Jahresplan geben Sie bitte die geplante Verteilung der Kosten über die Jahre der Projektlaufzeit an. Es geht darum, in welchem Jahr die Kosten tatsächlich abgerufen werden. Die Summe des Jahresplans muss bei Einreichung Ihres Projektes mit der Summe des Kostenplans übereinstimmen.

### 1.3.10 Finanzierungsplan

In dem Finanzierungsplan wird die Finanzierung der geplanten Projektkosten dargestellt. Die Summe des Finanzplans muss mit der Summe des Kostenplans übereinstimmen. Fangen Sie mit den Eigenbeiträgen der Partner an. Der Lead Partner wird im Finanzierungsplan automatisch angegeben. "EFRO/EFRE" (Mittel aus dem EU-Fonds für regionale Entwicklung) wird ebenfalls automatisch als Finanzier angegeben.

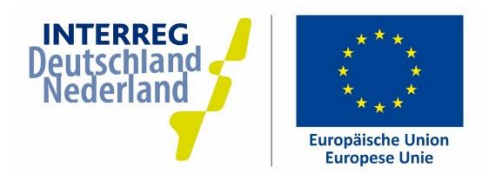

Ergänzen Sie die Finanzierung anschließend um Beiträge anderer Finanziers (z.B. Ministerien, Provinzen oder private Organisationen). Wenn diese noch nicht bekannt sind, nehmen Sie mit Ihrem Projektkoordinator Kontakt auf. Über "Finanzier hinzufügen" können Sie weitere Finanzierungsquellen hinzufügen.

#### $1.4.$ **PROJEKTANTRAG EINREICHEN**

Wenn Sie alle Angaben des Projekts in Übereinstimmung mit der Erläuterung in Kapitel 1.3 eingetragen haben, kann Ihr Projekt eingereicht werden. "Einreichen" bedeutet, dass das Projekt in das Prüf- und Bewilligungsverfahren des INTERREG-Programms gelangt.

Wissenswertes:

- $+$ Sie können das Projekt nach der Einreichung nicht mehr ändern. Das ist erst wieder möglich, nachdem das Projekt vom Programmmanagement erneut freigegeben wurde. Kontrollieren Sie deswegen sorgfältig, ob alle Angaben korrekt eingetragen wurden.
- + Projekte können ab dem Zeitpunkt eingereicht werden, dass sie "prüfbar" sind. Das bedeutet, dass alle vorgeschriebenen Informationen bereitgestellt werden und die Finanzangaben nachvollziehbar dargestellt wurden.
- Es ist allerdings möglich, einen Antrag einzureichen, in dem bestimmte Angaben noch nicht 100 %  $\qquad \qquad +$ richtig und/oder endgültig abgestimmt wurden. Beachten Sie, dass Sie diese Angaben zu einem späteren Zeitpunkt ergänzen und den ergänzten Antrag erneut einreichen müssen.

Wenn Sie ein Projekt einreichen möchten, klicken Sie im Projekt-Dashboard auf "Bearbeiten Entwurf". Sie gelangen dann in das Fenster mit dem Titel "Übersicht". Hier finden Sie den Button "Antrag einreichen":

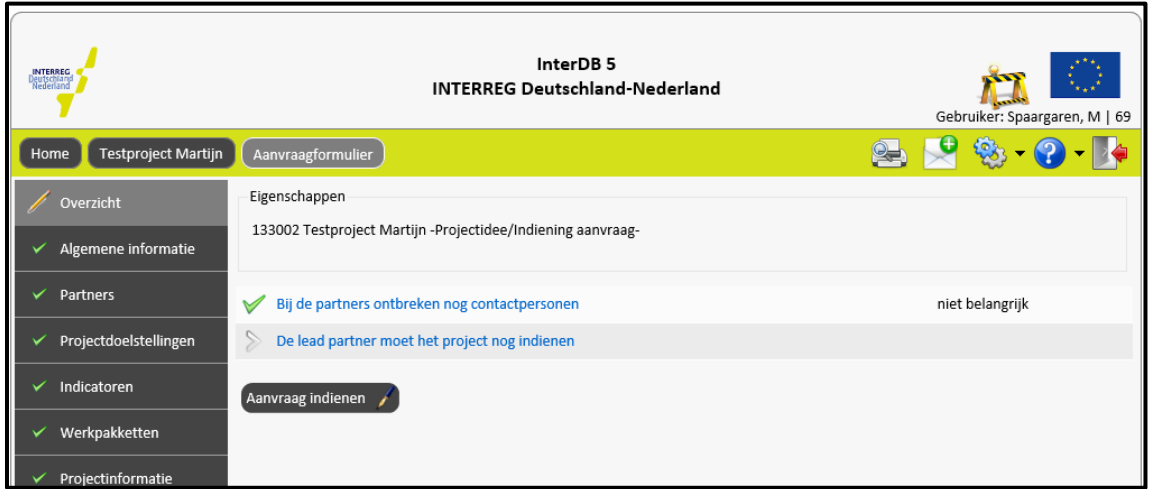

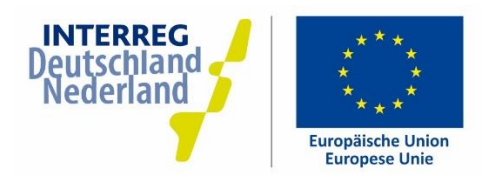

#### Ist dieser Button nicht sichtbar?

- + Möglicherweise wurden noch nicht alle Fehlermeldungen behoben. Sind Sie der Ansicht, dass eine Fehlermeldung unberechtigterweise erscheint? Nehmen Sie dann Kontakt mit dem Programmmanagement auf, damit die Fehlermeldung deaktiviert werden kann.
- Sind Sie als Benutzer im Namen des Lead Partners registriert? Das Projekt kann nur von Benutzern eingereicht werden, die in diesem Projekt registriert sind.

Nach Anklicken des Buttons "Antrag einreichen" können Sie das Projekt nicht mehr bearbeiten. Jetzt wird automatisch ein PDF-Dokument erstellt. Warten Sie, bis die Erstellung des Dokuments abgeschlossen ist und klicken Sie anschließend auf "Laden Sie das Dokument". Das ist die Bestätigung der Antragseinreichung. Solange InterDB5 noch nicht mit elektronischen Unterschriften arbeitet, müssen Sie dieses Formular ausdrucken, sorgfältig durchlesen und unterschreiben bzw. von einem unterschriftsberechtigten Vertreter des Lead Partners unterschreiben lassen. Schicken Sie das Dokument anschließend auf dem Postweg an das regionale Programmmanagement. Der Antrag, den Sie über InterDB5 eingereicht haben, ist damit bestätigt. Als offizielles Antragsdatum gilt das Datum der Einreichung in das System, also nicht das Eingangsdatum des Bestätigungsformulars.

Wenn Sie nach dem Ausdrucken des Formulars auf "Zurück" klicken, gelangen Sie wieder zum Projekt-Dashboard. Das Datum der Einreichung wird jetzt in dem Feld "Version" angezeigt.

Konnte das Formular nicht ausgedruckt werden? Sie können das Formular erneut über das Projekt-Dashboard erstellen, indem Sie auf "Berichte" klicken und anschließend die Bestätigung für die Einreichung des Antrags wählen.

#### Versionen

Wenn Sie im Projekt-Dashboard auf "Version" klicken (in dem linken Feld), erhalten Sie eine Übersicht über alle bisherigen Projektversionen. Sie können eine ältere Projektversion aufrufen oder nachschauen, wann das Projekt erstmalig eingereicht oder bewilligt wurde.

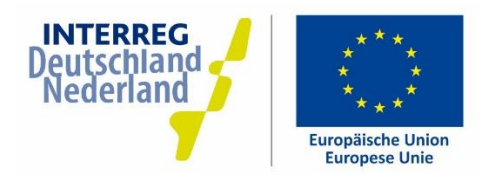

## 2. PRÜFUNG & BESCHLUSSFASSUNG

Das von Ihnen eingereichte Projekt wird jetzt beim regionalen Programmmanagement geprüft. Das Projekt muss eine Reihe von Schritten durchlaufen, bevor es bewilligt werden kann. Dieser Prozess kann - je nach Projektantrag – mehrere Monate dauern. Ihr Projektkoordinator beim regionalen Programmmanagement wird Kontakt mit Ihnen aufnehmen, wenn noch Änderungen in Ihrem Projektantrag erforderlich sind. Wenn der Projektkoordinator das Projekt mit einem positiven Ergebnis geprüft hat, wird es dem "Lenkungsausschuss" vorgelegt, in dem die INTERREG-Partner entscheiden, ob ein Projekt bewilligt oder abgelehnt wird. Im Anschluss an die Bewilligung durch den Lenkungsausschuss erstellt die "Bewilligende Stelle" (Bezirksregierung Münster) eine Projektbewilligung. Jetzt erhält das Projekt im Monitoringsystem InterDB den Status "aktiv". Sie werden davon per E-Mail in Kenntnis gesetzt.

Sobald das Projekt aktiv ist, werden im Projekt-Dashboard eine Reihe zusätzlicher Funktionen angezeigt:

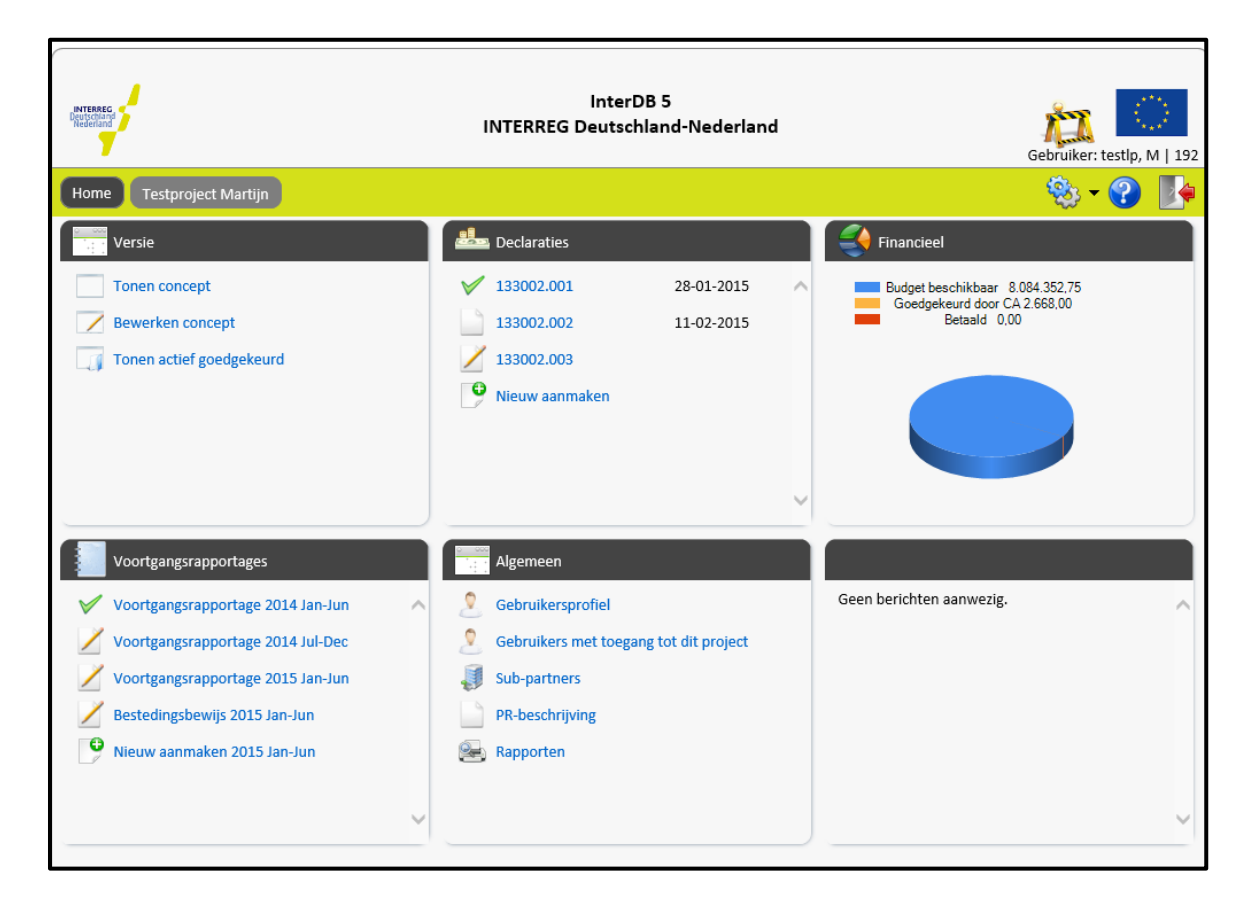

Anstelle von drei Feldern sehen Sie jetzt sechs Felder. Neu sind die Felder "Mittelabrufe", "Finanzen" und "Fortschrittsberichte".

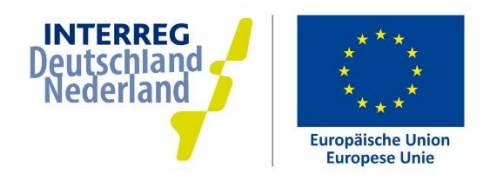

## **3. MITTELABRUFE**

#### $3.1.$ **EINEN NEUEN MITTELABRUF ERSTELLEN**

Mit einem Mittelabruf können Sie die bisher angefallenen Kosten aller Partner Ihres Projekts beim Programm abrufen. Nach der Prüfung und Bewilligung des Mittelabrufs erhalten Sie die für den abgerufenen Betrag vorgesehene Zuwendung.

- Sie können in einem einzigen Mittelabruf Kosten mehrerer Partner abrufen.  $\ddot{}$
- Sie können grundsätzlich nur bereits angefallene Kosten abrufen. Eine detaillierte Übersicht über die  $+$ Zuwendungsvoraussetzungen finden Sie in den Förderregularien des INTERREG-Programms.
- Sie müssen mindestens zweimal jährlich einen Mittelabruf einreichen. Die genauen Fristen sind in der  $+$ Bewilligung vermerkt. Sie können auch häufiger Mittelabrufe einreichen.

Für die Erstellung eines neuen Mittelabrufs klicken Sie im Projekt-Dashboard unter "Mittelabrufe" auf "Neu erstellen". Der neue Mittelabruf erhält automatisch eine Nummer. Sie können dem Mittelabruf auch noch einen Namen geben, beispielsweise "Kosten April 2015" oder einen beliebigen anderen Namen. Sie müssen jeweils angeben, wo die Originalbelege (Rechnungen, Zahlungsbelege) aufbewahrt werden, damit die Unterlagen gegebenenfalls kontrolliert werden können. Wenn Sie beide Eingaben vorgenommen haben, klicken Sie auf "Anwenden". Jetzt wird der Mittelabruf erstellt. Sie gelangen in ein Übersichtsfenster für die Mittelabrufe (die verschiedenen Möglichkeiten in diesem Fenster werden in Abschnitt 3.5 "Darstellungsmöglichkeiten" erläutert).

Sie werden zuerst Kostenpositionen hinzufügen. Sie haben zwei Möglichkeiten für die Eingabe von Kosten: über das Excel-Importformular (praktisch bei großen Mengen) oder für jede einzelne Kostenposition.

#### $3.2.$ **KOSTENPOSITIONEN EINZELN HINZUFÜGEN**

Klicken Sie im Übersichtsfenster auf "Kostenposition hinzufügen". Sie gelangen jetzt in das Fenster "Neue Kostenposition". Wählen Sie zuerst den jeweiligen Partner und die jeweilige Kostenart. Füllen Sie anschließend alle Felder aus, klicken Sie auf "aktualisieren" und überprüfen Sie, ob der abzurufende Endbetrag stimmt. Sie können gegebenenfalls eine Kopie der Rechnung oder einen Zahlungsbeleg hinzufügen. Das ist auch noch zu einem späteren Zeitpunkt möglich, z.B. wenn die Kontrollinstanz hierum bittet. Rechts werden etwaige Anmerkungen der Prüfstelle(n) angezeigt.

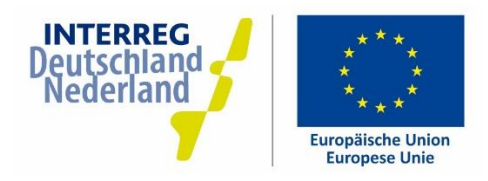

Personalkosten - Bedeutung der einzelnen Fenster

- Partner: der Partner, der die Kosten abrechnet (in der Regel derjenige, bei dem der betreffende Mitarbeiter beschäftigt ist)
- Kostenart: hier: Personalkosten
- Mitarbeiter /Funktion: Tragen Sie hier den Nachnamen und/oder die Personalnummer des Mitarbeiters ein sowie die Funktion, die der Mitarbeiter in dem Projekt ausübt (gemäß der Funktionsbeschreibung im Projektantrag). Zum Beispiel "Jansen/Projektkoordinator".
- Zeitraum: Tragen Sie hier ein, welcher Zeitraum abgerufen wird. Beispielsweise "Januar-Juni  $2015$ ".
- Funktionsgruppe: Wählen Sie die Leistungsgruppe, der der jeweilige Mitarbeiter angehört (gemäß Funktionsbeschreibung im Projektantrag).
- Button "Auf Stundenbasis/Monatsbasis abrechnen": Mit diesem Button können Sie zwischen der Abrechnung auf Stundenbasis (für Mitarbeiter, die nicht 100 % ihrer Arbeitszeit für das Projekt tätig sind) oder auf Monatsbasis (für Mitarbeiter, die 100 % ihrer Arbeitszeit für das Projekt tätig sind) wechseln.
- Stunden Gesamt / Monate Gesamt: Tragen Sie hier die Summe der geleisteten Arbeitsstunden/monate für das Projekt ein.
- Gemeinkosten: Tragen Sie hier gegebenenfalls abzurechnende Gemeinkosten ein.
- Förderfähiger Betrag: Klicken Sie einmal auf "Aktualisieren", dann wird der förderfähige Betrag berechnet.
- Anlagen Rechnung/Zahlungsnachweis: Bei Abrechnung auf Monatsbasis sind keine Anlagen erforderlich. Bei Abrechnung auf Stundenbasis muss unter "Rechnung" ein unterzeichnetes Stundenerfassungsformular angehängt werden (im Anschluss wird erläutert, wie ein Dokument angehängt werden kann).

Wenn alle Angaben richtig eingetragen wurden, klicken Sie auf "Speichern und schließen" (oder auf "Speichern und neu", wenn Sie unmittelbar im Anschluss noch eine weitere Kostenposition eingeben möchten)

#### Sonstige Kosten - Bedeutung der einzelnen Felder

- Partner: der Partner, der die Kosten abrechnet (und bei dem die Kosten somit auch angefallen sind)
- Kostenart: hier: Sonstige Kosten. Tragen Sie Einnahmen auch unter "Sonstige Kosten" als Negativbeträge ein.
- Beschreibung: kurze Beschreibung der Kosten. Beispielsweise "Miete Bus für Exkursion"
- Rechnungsdatum: wie auf der Rechnung vermerkt
- Rechnungsnummer: wie auf der Rechnung vermerkt
- Rechnungssteller: Organisation/Unternehmen, die die Rechnung ausgestellt hat

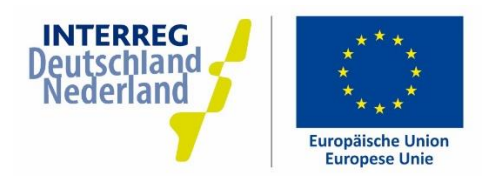

- Zahlungsdatum: Datum der Bezahlung der Rechnung
- Rechnungsbetrag: Gesamtbetrag der vollständigen Rechnung (Brutto)
- Förderfähiger Betrag (Netto): Teil des Rechnungsgesamtbetrags (Netto), der abgerufen wird
- MwSt.: der MwSt.-Betrag für den oben genannten förderfähigen Betrag (absoluter Betrag, kein Prozentsatz!)
- MwSt. Förderfähig: Dieses Feld wurde bereits auf der Grundlage der Organisationsangaben ausgefüllt. Geben Sie hier bitte an, ob die MwSt. für den jeweiligen Projektpartner förderfähig ist. Besteht Anspruch auf MwSt.-Ausgleich? Dann ist die MwSt. nicht förderfähig.
- Boni/Skonto/Rabatt: Tragen Sie hier die Höhe eines etwaigen Rabatt- oder Skontobetrags ein (beispielsweise ein Preisnachlass für beschleunigte Zahlung). Dieser Betrag wird von dem förderfähigen Betrag abgezogen, auch wenn Sie die Skontomöglichkeit nicht nutzen.
- Förderfähiger Betrag: Klicken Sie einmal auf "Aktualisieren", dann wird der förderfähige Betrag berechnet.
- Anlagen Rechnung/Zahlungsnachweis: Eine Hinzufügung der Belege ist nicht für jede Kostenposition erforderlich. Die FLC-Stelle wird angeben, für welche Kostenpositionen Belege benötigt werden. Handelt es sich um eine Auftragsvergabe? Fügen Sie dann bereits unter "Rechnung" die Rechnung mit sämtlichen Vergabeunterlagen und unter "Zahlungsnachweis" den Zahlungsbeleg (z.B. Kontoauszug) hinzu.

Wenn alle Angaben richtig eingetragen wurden, klicken Sie auf "Speichern und schließen" (oder auf "Speichern und neu", wenn Sie unmittelbar im Anschluss noch eine weitere Kostenposition eingeben möchten).

#### Datei hinzufügen/hochladen:

Wenn Sie eine Anlage hinzufügen möchten (beispielsweise eine gescannte Rechnung), klicken Sie auf den entsprechenden Button mit dem Büroklammersymbol. Klicken Sie anschließend auf "Upload a file" und wählen Sie die auf Ihrem PC gespeicherte Datei aus, die Sie hinzufügen möchten. Sie können mehrere Dateien gleichzeitig hinzufügen.

Nachdem die Dateien hinzugefügt wurden, werden sie in dem unten stehenden Fenster grün hinterlegt. Klicken Sie auf "Zurück":

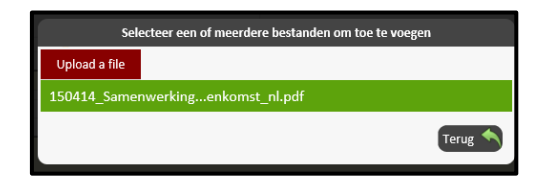

Sie sehen jetzt, dass die Anlage in der Liste aufgeführt wird und Sie können sie gegebenenfalls durch Anklicken des Papierkorbsymbols löschen. Bei Bedarf können Sie noch eine Notiz zur Anlage in dem dafür vorgesehen Feld erstellen.

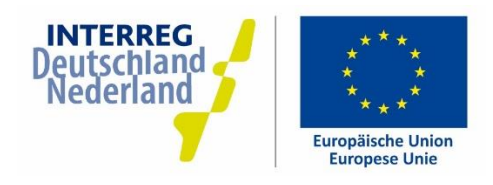

#### $3.3.$ MEHRERE KOSTENPOSITIONEN MIT IMPORTFORMULAR HINZUFÜGEN

Wenn Sie mehrere Kostenpositionen in einem Schritt hinzufügen möchten, können Sie das .xml-Importformular verwenden. Sie können dieses Formular auch von Ihren Projektpartnern ausfüllen lassen und es anschließend selbst hochladen. Dann brauchen Sie nicht jede Kostenposition einzeln einzutragen.

Klicken Sie im Übersichtsfenster auf "Kosten importieren". Sie gelangen jetzt in das Fenster "Importieren" und sehen, welche Schritte durchlaufen werden müssen. Legen Sie zuerst mit dem oberen Button ein Importformular an.

Anmerkung: Es handelt sich dabei um eine Datei in .xml-Dateiformat. Diese Datei kann mit Microsoft Excel oder vergleichbaren Programmen geöffnet werden. Das Format wird manchmal nicht direkt beim Herunterladen erkannt. Wenn Sie das Dokument nicht unmittelbar öffnen können oder wenn das Dokument abweichend dargestellt wird, gehen Sie bitte folgendermaßen vor:

- Erstellen Sie das Dokument über InterDB wie beschrieben.  $\ddot{}$
- Klicken Sie auf "Speichern unter" und speichern Sie die Datei auf Ihrer Festplatte.  $\overline{+}$
- Öffnen Sie anschließend Excel oder ein vergleichbares Programm.  $\overline{+}$
- Klicken Sie in Excel auf "Öffnen" und suchen Sie die gespeicherte Datei.  $\overline{+}$
- Die Datei kann jetzt geöffnet werden.  $\overline{+}$

Wenn Sie das Dokument geöffnet haben, können Sie die Kostenpositionen eingeben. Ein paar Tipps im Vorfeld:

- Ändern Sie niemals die Einteilung der Datei (beispielsweise Arbeitsblätter hinzufügen/entfernen,  $+$ Spalten hinzufügen/entfernen). Sobald Sie dies tun, kann die Datei nicht mehr importiert werden und müssen Sie die Datei erneut erstellen.
- + Ändern Sie nicht von Hand die Zahlen in den grauen Feldern auf der rechten Seite.
- + Die Felder unter "Kodierung" in Rot müssen für jede Kostenposition ausgefüllt werden. Je nach Kostenart füllen Sie außerdem für jede Kostenposition die blauen oder die grünen Felder aus.

### Bedeutung der einzelnen Felder

- Code Partner: Tragen Sie hier den Code für den Partner ein, der die Kosten abrechnet. Sie finden den Code in dem Arbeitsblatt "Partner" in der ersten Spalte.
- Code Kostenart: Tragen Sie hier den Code für die Kostenart ein (1 = Personalkosten, 2 = Sonstige Kosten). Einnahmen werden als Sonstige Kosten ausgewiesen (als Negativbetrag).

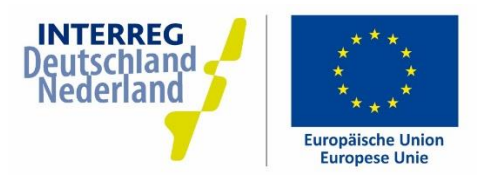

- Mitarbeiter/Funktion: Tragen Sie hier den Nachnamen und/oder die Personalnummer des Mitarbeiters ein sowie die Funktion, die der Mitarbeiter in dem Projekt ausübt (gemäß der Funktionsbeschreibung im Projektantrag). Zum Beispiel "Jansen-Projektkoordinator".
- Periode: Tragen Sie hier ein, welcher Zeitraum abgerufen wird. Beispielsweise "Januar-Juni 2015"
- Funktionsgruppe: Tragen Sie hier die Leistungsgruppe ein, der der jeweilige Mitarbeiter angehört (gemäß Funktionsbeschreibung im Projektantrag). Zahl 1 bis 5.
- Anzahl Stunden oder Anzahl Monate: Sie können zwischen der Abrechnung auf Stundenbasis (für Mitarbeiter, die nicht 100 % ihrer Arbeitszeit für das Projekt tätig sind) oder auf Monatsbasis (für Mitarbeiter, die 100 % ihrer Arbeitszeit für das Projekt tätig sind) wählen. Füllen Sie nur eines der beiden Felder aus.
- Overheadkosten: Tragen Sie hier den gewünschten Gemeinkostenprozentsatz ein ("0" oder "25" bzw. "0" oder " $15$ ").
- Rechnungsdatum: wie auf der Rechnung vermerkt (TT.MM.JJJJ)
- Rechnungsnummer: wie auf der Rechnung vermerkt
- Rechnungssteller: Organisation/Unternehmen, die die Rechnung ausgestellt hat
- Datum der Zahlung: Datum der Bezahlung der Rechnung (TT.MM.JJJJ)
- Gesamtrechnungsbetrag: Gesamtbetrag der vollständigen Rechnung (Brutto)
- Förderfähiger Rechnungsbetrag (Netto): Teil des Rechnungsgesamtbetrags (Netto), der abgerufen wird
- MwSt.: der MwSt.-Betrag für den oben genannten förderfähigen Betrag (absoluter Betrag, kein Prozentsatz!)
- MwSt. förderfähig: Geben Sie hier bitte an, ob die MwSt. für den jeweiligen Projektpartner förderfähig ist (1 = förderfähig, 0 = nicht förderfähig). Besteht Anspruch auf MwSt.-Ausgleich? Dann ist die MwSt. nicht förderfähig.
- Boni/Skonto/Rabatt: Tragen Sie hier die Höhe eines etwaigen Rabatt- oder Skontobetrags ein (beispielsweise ein Preisnachlass für beschleunigte Zahlung). Dieser Betrag wird von dem förderfähigen Betrag abgezogen, auch wenn Sie die Skontomöglichkeit nicht nutzen.
- Beschreibung: Kurze Beschreibung der Kosten. Beispielsweise "Miete Bus für Exkursion".
- Förderbetrag: Wird automatisch errechnet. Nicht bearbeiten!
- Systemmeldungen: Hier werden später gegebenenfalls Fehlermeldungen angezeigt. Nicht bearbeiten!

Wenn alle Angaben richtig eingetragen wurden, speichern Sie die Datei auf Ihrem PC. Merken Sie sich, wo Sie die Datei gespeichert haben. Klicken Sie jetzt in InterDB in dem Fenster "Importieren" auf den zweiten Button "Formular hochladen". Klicken Sie auf "Upload a file" und wählen Sie die auf Ihrem PC gespeicherte Datei. Die Datei wird grün hinterlegt. Klicken Sie anschließend auf "Zurück".

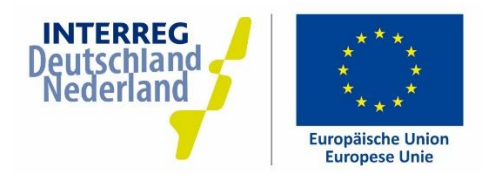

Jetzt erscheint der Button "Daten validieren". Klicken Sie auf diesen Button. Das System prüft, ob die Daten importiert werden können.

- Wird eine Fehlermeldung angezeigt? Klicken Sie dann auf "Abbrechen/nochmal". Öffnen Sie das  $\ddot{+}$ Importformular auf dem PC, versuchen Sie den Fehler zu beheben, speichern Sie die Datei erneut und wiederholen Sie die zuvor geschilderten Schritte.
- Wird keine Fehlermeldung angezeigt? Überprüfen Sie die Kosten nochmals und klicken Sie  $\ddot{}$ anschließend auf "Importieren". Die Daten werden jetzt übernommen. Sie erhalten eine Meldung, dass die Daten importiert wurden und gelangen zurück zum Übersichtsfenster der Mittelabrufe.

#### $3.4.$ **MITTELABRUF EINREICHEN**

Wenn alle Kostenpositionen erfolgreich importiert wurden oder einzeln hinzugefügt wurden, kann der Lead Partner den Mittelabruf einreichen. Der Mittelabruf kann nur von den Benutzern, die im Projekt als Lead Partner erfasst sind, eingereicht werden. Die Einreichung des Mittelabrufs erfolgt mit dem Button "Genehmigen":

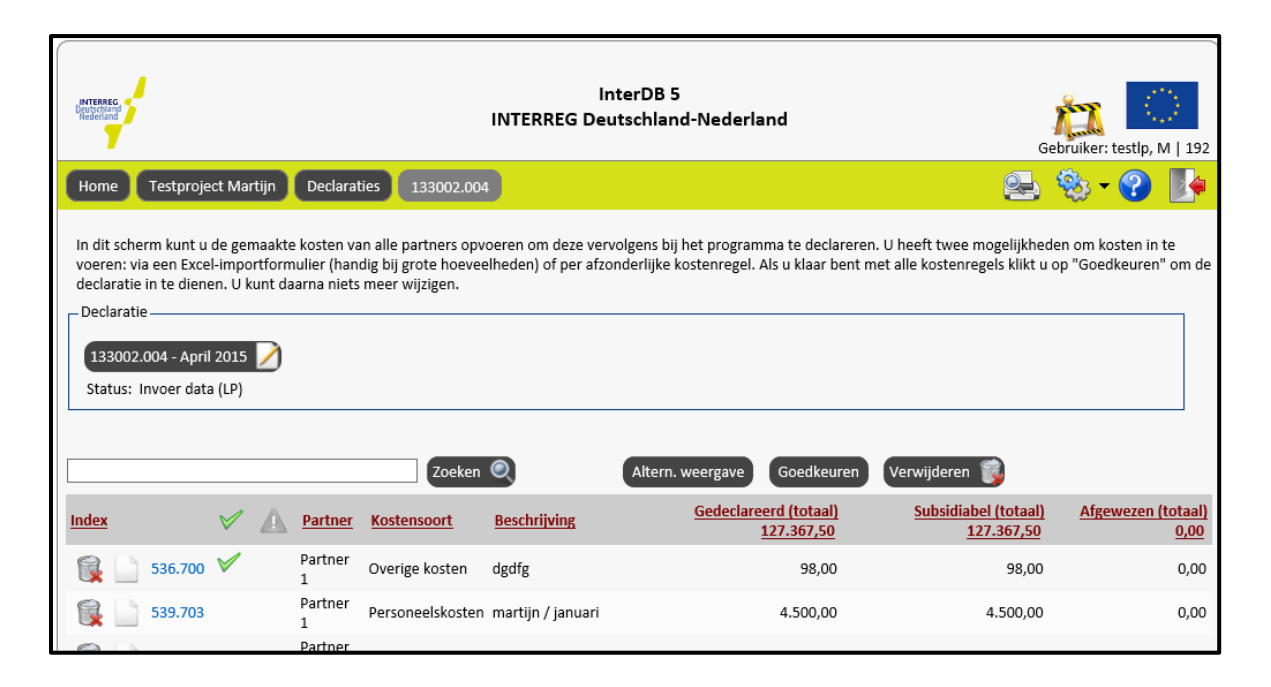

Nach Anklicken des Buttons "Genehmigen" erscheint die Meldung: Sind Sie sicher? (Der Mittelabruf kann nachher nicht mehr geändert werden). Wenn Sie auf "OK" klicken, wird der Mittelabruf eingereicht.

Es wird automatisch ein Bestätigungsformular erstellt. Klicken Sie auf "Laden Sie das Dokument". Sie müssen dieses Formular ausfüllen, ausdrucken und unterzeichnen. In diesem Formular bestätigen Sie nämlich mit Ihrer Unterschrift, dass die Angaben im Monitoringsystem korrekt sind.

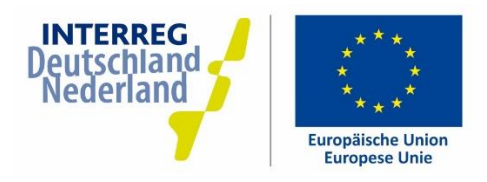

- Der Status des Mittelabrufs im Monitoringsystem ändert sich jetzt von "Dateneingabe (LP)" in  $^{+}$ "Überprüfung (FLC)"
- Wenn Sie auf "Zurück" klicken, gelangen Sie wieder zum Projekt-Dashboard. Bei dem  $^{+}$ betreffenden Mittelabruf wird jetzt das Datum der Einreichung angezeigt.
- Die FLC-Stelle wird automatisch über die Einreichung informiert und wird Ihren Mittelabruf  $+$ überprüfen.
- Sie können sich den Mittelabruf zwar noch anschauen, aber keine Änderungen mehr vornehmen. Allerdings können Sie noch Dateien zu den einzelnen Kostenpositionen hinzufügen (z.B. Rechnungen und Zahlungsbelege).

#### $3.5.$ **DARSTELLUNGSMÖGLICHKEITEN**

Das Übersichtsfenster des Mittelabrufs sieht folgendermaßen aus:

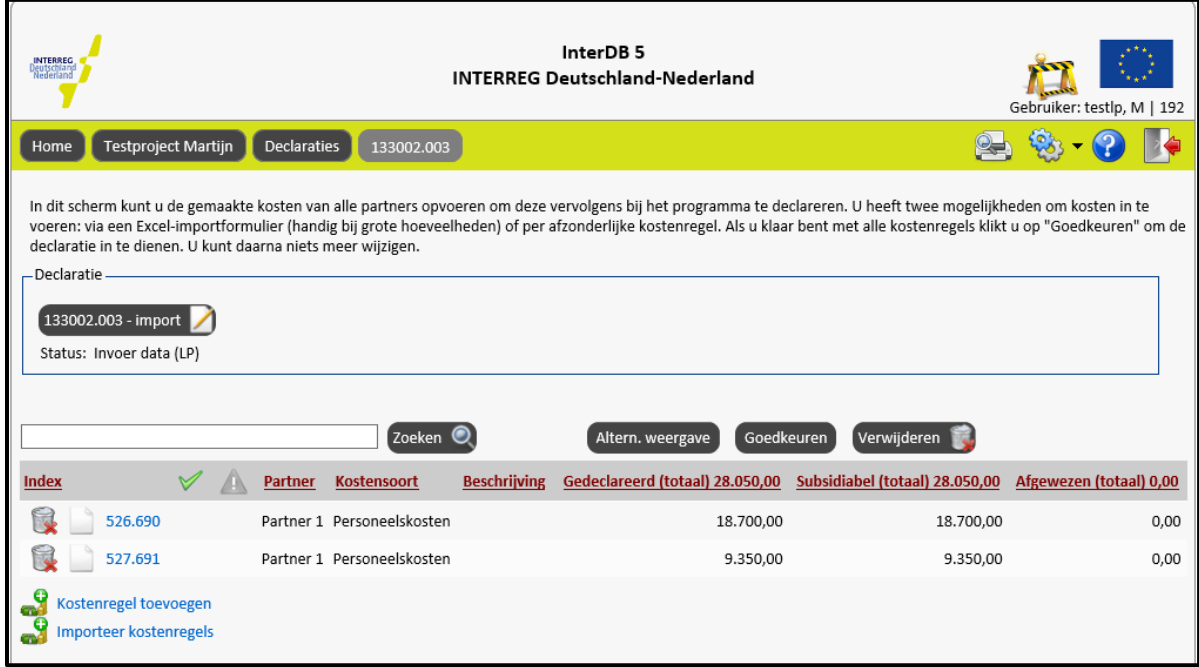

Im Übersichtsfenster des Mittelabrufs werden folgende Angaben angezeigt:

- In dem linken schwarzen Button: Nummer (automatisch) und Name (vom Lead Partner gewählt)  $\ddot{}$ sowie Status des Mittelabrufs. Wenn Sie diesen Button anklicken, wird ebenfalls der Aufbewahrungsort der Belege angezeigt.
- Suchfeld: hier können Sie nach dem Namen/der Nummer der einzelnen Kostenpositionen suchen  $\ddot{}$
- Button "Alternative Darstellung" (siehe unter "Alternative Darstellung")  $\ddot{}$
- Button "Genehmigen" (siehe oben bei "Mittelabruf einreichen")  $\ddot{}$

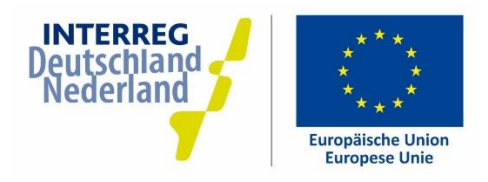

- Button "Löschen" (hiermit können Sie den Mittelabruf löschen, solange er noch nicht eingereicht  $^{+}$ wurde)
- Übersicht über alle Kostenpositionen in dem Mittelabruf mit folgenden Angaben:  $\ddot{}$ 
	- Index (einmalige automatisch erstellte Nummer)  $\circ$
	- FLC-Markierung (die FLC-Stelle kann bestimmte Kostenpositionen markieren und  $\circ$ diesbezüglich mehr Informationen anfordern)
	- Mögliche Fehlermeldungen (werden mit einem roten/orangen Dreieck angezeigt)  $\circ$
	- Partner, für den die Kosten abgerufen werden  $\circ$
	- Kostenart (Personalkosten/Sonstige Kosten)  $\circ$
	- Beschreibung der Kostenposition  $\circ$
	- Insgesamt abgerufener Betrag (ursprünglich vom Lead Partner eingegeben und  $\circ$ eingereicht). In dem Titel wird die Summe aller Kostenpositionen angezeigt.
	- Förderfähiger Betrag (= Abgerufen Abgelehnt). In dem Titel wird die Summe aller  $\circ$ Kostenpositionen angezeigt.
	- Von der FLC-Stelle oder der Bescheinigungsbehörde innerhalb der Kostenposition  $\circ$ abgelehnter Betrag. In dem Titel wird die Summe aller Kostenpositionen angezeigt.

Sie können die Kostenpositionen beliebig sortieren, indem Sie die Spaltentitel anklicken. Programmseitig werden die Kostenpositionen nach der Indexnummer sortiert.

#### Alternative Darstellung

Mit dem Button "Alternative Darstellung" stehen Ihnen verschiedene zusätzliche

Darstellungsmöglichkeiten zur Verfügung. Wenn Sie auf diesen Button klicken, wird erst eine Übersicht über alle Kosten der einzelnen Partner angezeigt:

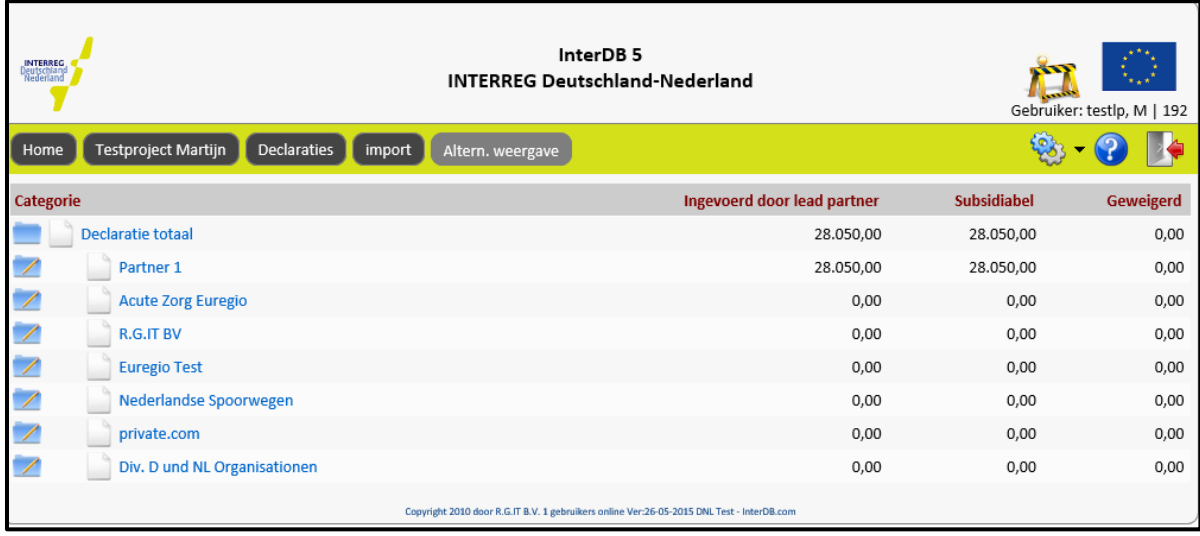

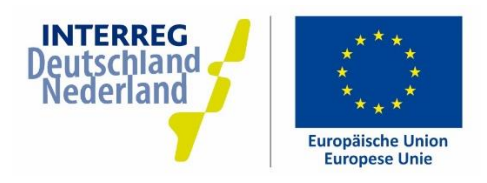

Sie haben hier die Möglichkeit, die Kosten zu filtern:

- $\ddot{}$ Alle Kostenpositionen innerhalb einer Kostenart anzeigen: klicken Sie auf die blaue Mappe bei "Mittelabrufe insgesamt" und wählen Sie eine Kostenart.
- Alle Kostenpositionen eines bestimmten Partners anzeigen: Klicken Sie auf den Namen des  $\ddot{}$ jeweiligen Partners.
- Alle Kostenpositionen innerhalb einer Kostenart eines bestimmten Partners anzeigen: Klicken Sie  $\overline{+}$ auf die blaue Mappe bei dem jeweiligen Partner und wählen Sie eine Kostenart.

Nach der Anbringung des Filters gelangen Sie wieder in das Übersichtsfenster des Mittelabrufs und wird auf der linken Seite angezeigt, dass ein oder mehrere Filter angebracht wurden. Durch Anklicken des Papierkorbsymbols wird der Filter entfernt und werden alle Kostenpositionen im Mittelabruf wieder angezeigt:

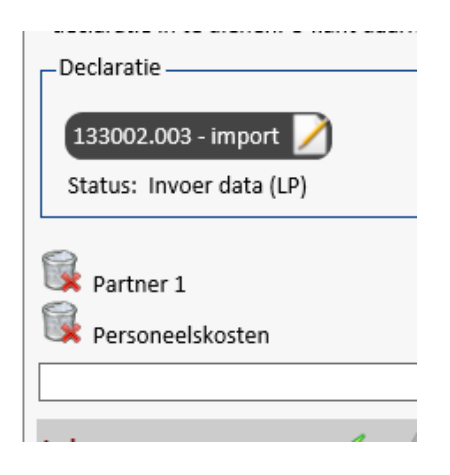

### Mittelabruf ausdrucken

Es gibt zwei Formulare, die Sie im Zusammenhang mit dem Mittelabruf drucken und/oder speichern können:

- Ausdruck des Bestätigungsformulars der Einreichung des Mittelabrufs (Standardformular CostCollectionConfirmation)
- Ausdruck der Übersicht über alle Kostenpositionen und Mittelabrufe (Standardformular ProjectDeclarations)

#### Ausdruck des Mittelabruf-Bestätigungsformulars

In diesem Bestätigungsformular, das ebenfalls bei der Einreichung eines Mittelabrufs erstellt wird (siehe 3.4), bestätigt der Lead Partner, dass alle Angaben im Monitoringsystem korrekt sind. Außerdem werden Angaben in Bezug auf die Mitarbeiter, die ausschließlich für das Projekt tätig sind, und in Bezug auf Auftragsvergaben gemacht. Das Formular ist eine Vorlage, die vom Lead Partner noch ausgefüllt werden muss. Sie erstellen das Bestätigungsformular, indem Sie im

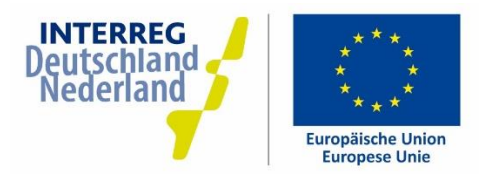

Übersichtsfenster des Mittelabrufs oben rechts auf das Druckersymbol klicken. Wählen Sie den Bericht "Mittelabruf-Bestätigungsformular" und warten Sie, bis das Dokument erstellt wurde. Anschließend können Sie das Formular als Word-Dokument öffnen und ggfs. bearbeiten.

#### Ausdruck der Übersicht über alle Kostenpositionen und Mittelabrufe

Dieser Bericht enthält eine Übersicht über alle eingegebenen Kostenpositionen aus allen Mittelabrufen im Projekt. Mit einer entsprechenden Filterung in Microsoft Excel können beispielsweise alle genehmigten Kosten angezeigt werden. Sie erstellen diese Übersicht im Projekt-Dashboard über "Berichte" in dem Feld "Allgemein". Wählen Sie den Bericht "Übersicht Mittelabrufe" und warten Sie, bis das Dokument erstellt wurde. Anschließend können Sie das Dokument als .xml-Datei öffnen.

Anmerkung: Es handelt sich dabei um eine Datei in .xml-Dateiformat. Diese Datei kann mit Microsoft Excel oder vergleichbaren Programmen geöffnet werden. Das Format wird manchmal nicht direkt beim Herunterladen erkannt. Wenn Sie das Dokument nicht unmittelbar öffnen können oder wenn das Dokument abweichend dargestellt wird, gehen Sie bitte folgendermaßen vor:

- Erstellen Sie das Dokument über InterDB wie beschrieben.  $\overline{+}$
- Klicken Sie auf "Speichern unter" und speichern Sie die Datei auf Ihrer Festplatte.  $\overline{+}$
- Öffnen Sie anschließend Excel oder ein vergleichbares Programm.  $\overline{+}$
- Klicken Sie in Excel auf "Öffnen" und suchen Sie die gespeicherte Datei.  $\overline{+}$
- Die Datei kann jetzt geöffnet werden.  $\overline{+}$

#### $3.6.$ **PRÜFUNG DES MITTELABRUFS**

Nach der Einreichung wird Ihr Mittelabruf von der FLC-Stelle überprüft. Dabei handelt es sich um eine interne Rechnungsprüfung im Auftrag des INTERREG-Programms. Die FLC-Stelle nimmt Kontakt mit Ihnen auf für die Validierung der Originalbelege. Möglicherweise wird die FLC-Stelle Sie auch bitten, Rechnungen und Zahlungsbelege im Monitoringsystem hochzuladen.

Im Anschluss an die Genehmigung des Mittelabrufs durch die FLC-Stelle wird der Mittelabruf an die Bescheinigungsbehörde weitergeleitet. Die Bescheinigungsbehörde zahlt dem Lead Partner die Fördermittel aus.

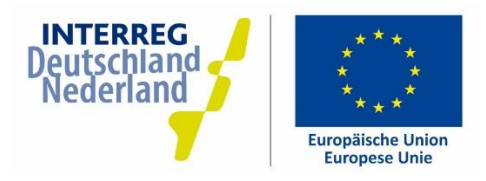

## **4. PROJEKT ÄNDERN**

Im Laufe Ihres Projektes kommt es erfahrungsgemäß zu kleineren oder größeren Abweichungen vom Projektantrag. Das ist meistens kein Problem, wenn Sie diese Abweichungen als Lead Partner bei Rückfragen des Programmmanagements oder im Falle einer Prüfung begründen können.

## Manche Änderungen müssen im Monitoringsystem registriert werden, andere Änderungen nicht. Die folgende Auflistung gibt hierüber Auskunft:

### Änderungen in Eigenverantwortung des Lead Partners – Keine Registrierung in InterDB

In diesen Fällen müssen Sie im Monitoringsystem nichts ändern. Diese Änderungen können in Ihrer Verantwortung selbst durchgeführt werden - Eine Genehmigung durch das INTERREG-Programm findet nicht statt. Sie sollten die Änderungen nur intern administrieren:

- Inhaltliche Änderung des Projektes, welche die Projektziele nicht wesentlich beeinflusst  $\overline{+}$
- Änderungen bei der Realisierung von Indikatoren, Milestones  $\ddot{}$
- Änderungen in der Kostenverteilung zwischen den Partnern  $\overline{+}$
- Verschiebung zwischen Kostenarten  $\ddot{}$
- $\overline{+}$ Verschiebung über die Jahre (ohne das die n+1-Regelung tangiert wird)
- Budgetüberschreitung (Mittel werden automatisch gedeckelt)  $\ddot{}$

#### Administrative Änderungen im Monitoringsystem

In folgenden Fällen ist eine kleine, administrative Änderung im Monitoringsystem notwendig, die vom Programmmanagement ausgeführt werden kann und darf:

- $\overline{+}$ Änderung Kontaktpersonen/Adressdaten der Partner
- Änderung MwSt.-Voreinstellungen  $\ddot{}$
- Änderungen der InterDB-Benutzerdaten (wenn z.B. ein Kollege auch Zugriff zum  $\boldsymbol{+}$ Monitoringsystem bekommen soll)

Nehmen Sie in diesen Fällen Kontakt mit dem Programmmanagement auf.

#### Bewilligungsrelevante Änderungen

Wenn Änderungen stattfinden, die die Bewilligung tangieren, ist eine erneute Genehmigung Ihres Projektes durch den Lenkungsausschuss notwendig. Das ist z.B. bei folgenden Änderungen der Fall:

- Partner mit Kostenplan hinzufügen oder entfernen; Partnerwechsel  $\overline{+}$
- $\ddot{}$ Finanzier hinzufügen oder entfernen; Änderung im Finanzierungsplan
- Inhaltliche Änderung des Projektes, welche die Projektziele wesentlich beeinflusst  $\ddot{}$
- Änderung bei den Indikatoren, welche die Zielerreichung wesentlich beeinflusst  $\ddot{}$

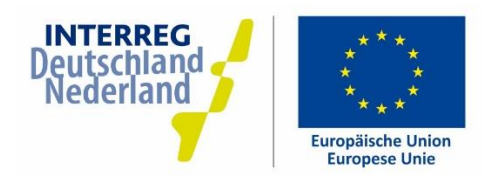

Nehmen Sie in diesen Fällen Kontakt mit dem Programmmanagement auf. Das Programmmanagement wird für Sie eine neue Projektversion in InterDB anlegen. Es gibt dann zwei Projektversionen: der "Entwurf" in dem Sie die Änderungen einpflegen können (siehe Kap. 1.3), und die "Aktiv genehmigte Version" - also die, die im Moment noch rechtsgültig ist.

Sobald die Änderungen durch den Lenkungsausschuss genehmigt sind und Sie eine geänderte Bewilligung erhalten, wird das im System entsprechend angepasst und wird der Entwurf zur aktiv genehmigten Version.

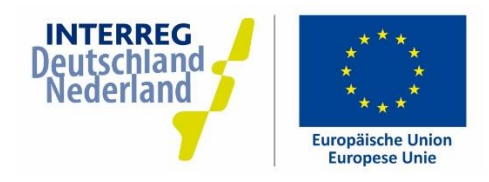

## 5. FORTSCHRITT

## 5.1. FORTSCHRITTSBERICHT ERSTELLEN

Als Lead Partner eines Projektes müssen Sie zweimal im Jahr – jeweils zum 30.08. und zum 28.02. – einen Fortschrittsbericht zum Sachstand Ihres Projektes zum 30.06. bzw. zum 31.12. erstellen (Halbjahresbericht). Im Fortschrittsbericht müssen die Fortschritte für jeden Berichtszeitraum beschrieben werden.

## Fortschrittsberichte müssen immer nur in einer Sprache ausgefüllt werden (entweder Deutsch oder Niederländisch)

Auch die Fortschrittsberichte werden über das Monitoringsystem erstellt und eingereicht. Im Projekt-Dashboard sehen Sie links unten den Bereich "Fortschrittsberichte":

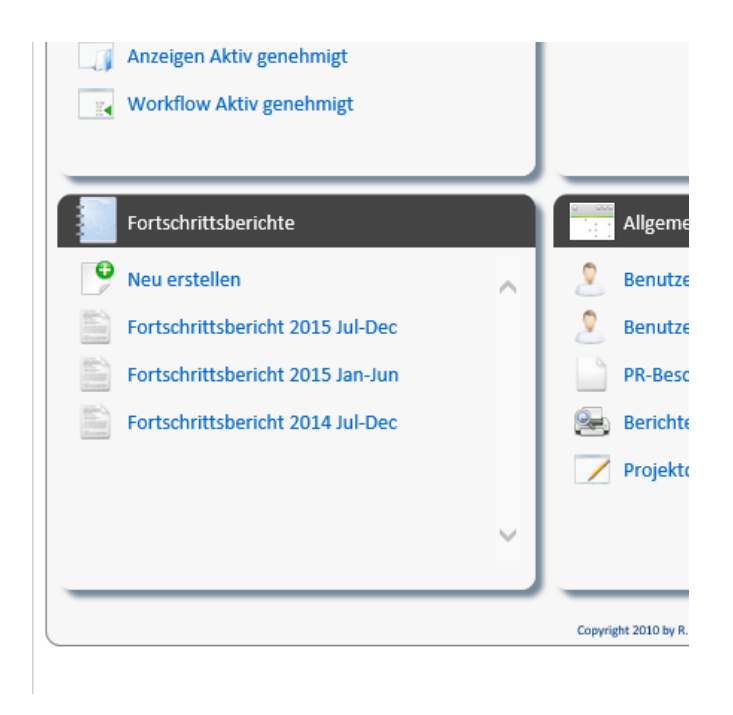

Zur Erstellung eines neuen Fortschrittsberichtes klicken Sie auf "Neu erstellen". Sie sehen jetzt die unterschiedlichen Berichtszeiträume während ihrer Projektlaufzeit. Wählen Sie den gewünschten Zeitraum und klicken Sie auf dem Notizblock-Symbol mit dem grünen "+".

Sie haben jetzt die Auswahl zwischen den Verwendungsnachweis und den Fortschrittsbericht. Wählen Sie den "Fortschrittsbericht". Der Fortschrittsbericht wurde jetzt angelegt und Sie gelangen in die Darstellung "Übersicht".

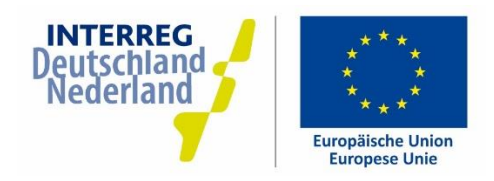

### Übersicht

Im Fenster "Übersicht" können Sie Ihre Notizen zum Fortschrittsbericht eintragen. Auch können Sie hier den Fortschrittsbericht einreichen, löschen oder speichern.

In den grauen Menüblocks links sehen Sie die einzelnen Punkte, die Stück für Stück eingetragen werden müssen. Es handelt sich um die folgenden Punkte:

- Fortschritt pro Arbeitspaket  $\overline{+}$
- Indikatoren  $\overline{+}$
- Inhaltlicher Verlauf  $\ddot{}$
- Nachhaltigkeit  $\ddot{}$
- Programmziele  $\ddot{}$
- Projekteffekte  $\ddot{}$
- PR  $\overline{+}$
- Anlagen  $\ddot{}$
- Sonstiges  $\overline{+}$
- Finanzieller Verlauf  $^{+}$
- Ausschreibungen  $\ddot{}$

Diese einzelnen Punkte werden nachfolgend beschrieben.

Rechts oben im grünen Balken sehen Sie ein Drucker-Symbol. Wenn Sie darauf klicken können Sie den Fortschrittsbericht auswählen und als pdf-Datei exportieren. In diesem Dokument werden automatisch alle Daten übernommen, die Sie bisher ausgefüllt haben. Auch wird der finanzielle Fortschritt Ihres Projektes (automatisch) angezeigt.

#### Fortschritt pro Arbeitspaket

Links in den grauen Menüblocks sehen Sie für jedes Arbeitspaket die Unterpunkte "Ausführung", "Aktivitäten" und "Meilensteine". Klicken Sie jetzt zuerst auf "Ausführung" unter dem ersten Arbeitspaket:

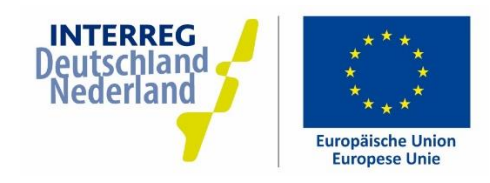

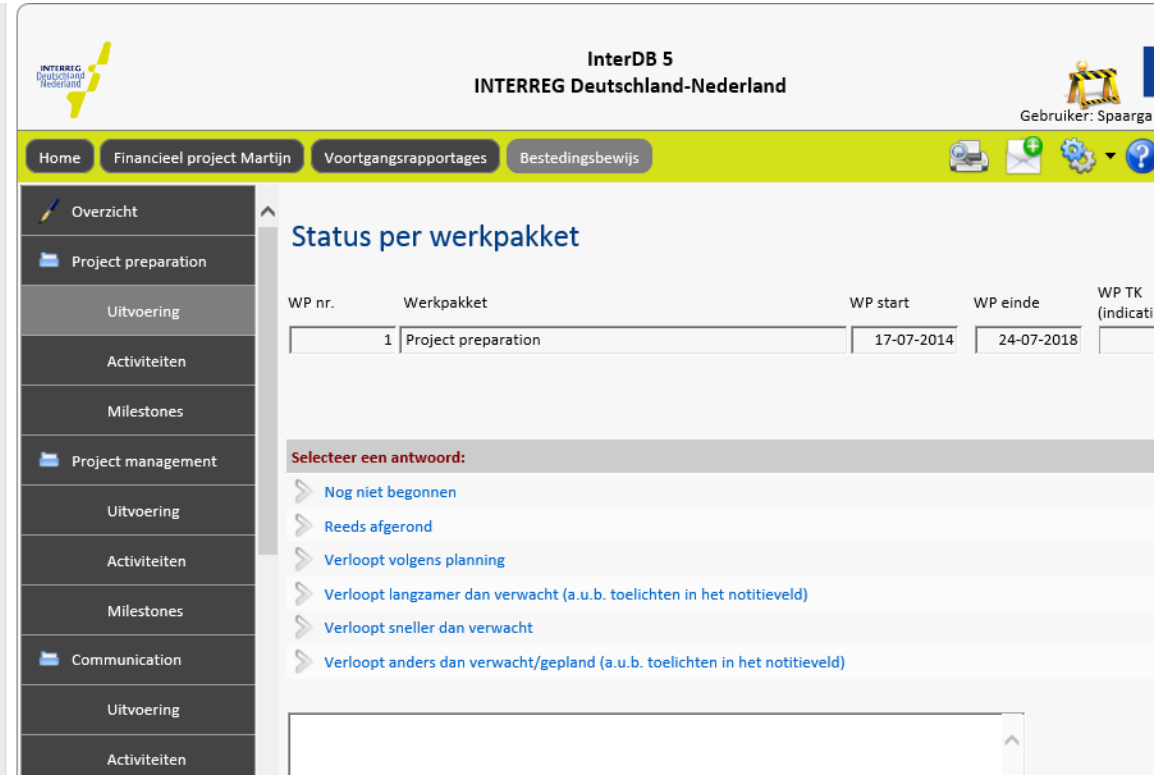

Wählen Sie die Antwort, die am ehesten für dieses Arbeitspaket zutrifft. Wenn die Ausführung langsamer oder anders als geplant verläuft, müssen Sie das im Notizfeld erläutern. Wenn Sie fertig sind, gehen Sie links im Menü auf den nächsten Schritt, "Aktivitäten". Alles, was Sie ausgefüllt haben, wird automatisch gespeichert.

Im Fenster "Aktivitäten" beschreiben Sie kurz den Fortschritt der Aktivitäten und die Erreichung der Ziele innerhalb dieses Arbeitspaketes und im vergangenen Berichtszeitraum. Gehen Sie dabei auch auf mögliche Risiken, Probleme oder Verzögerungen ein. Wenn Sie fertig sind, gehen Sie links im Menü auf den nächsten Schritt, "Meilensteine". Alles, was Sie ausgefüllt haben, wird automatisch gespeichert.

Im Fenster "Meilensteine" können Sie den Fortschritt beim Erreichen Ihrer Meilensteine erreichen. Machen Sie das nur, wenn Sie für dieses Arbeitspaket auch tatsächlich Meilensteine festgelegt haben (diese werden dann auch automatisch gezeigt). Wenn Sie keine Meilensteine festgelegt haben, können Sie diesen Schritt überspringen.

Wiederholen Sie diese drei Schritte für jedes Arbeitspaket in Ihrem Projekt (auch, wenn in dem betreffenden Zeitraum nichts passiert ist). Wenn Sie damit fertig sind, gehen Sie in den nächsten Menüpunkt, "Indikatoren".

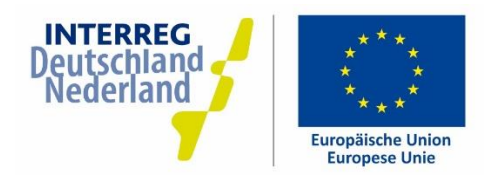

#### Indikatoren

Unter "Indikatoren" müssen Sie den Fortschritt im Hinblick auf die Indikatoren darstellen. Sie sehen immer die zutreffenden Indikatoren mit links den bereits erreichten Wert (innerhalb Ihres Projektes) und rechts den Zielwert. In der Mitte tragen Sie den erreichten Wert in diesem Berichtszeitraum ein. Zum Beispiel die Anzahl der Unternehmen, die in diesem Berichtszeitraum zum ersten Mal eine Unterstützung erhalten haben. Bevor Sie selbst die Werte eintragen, können Sie oben auf "Indikatoren berechnen" klicken. Das System macht dann einen Vorschlag für die erreichten Werte, anhand der Daten, die im System hinterlegt sind. Sie können die Werte danach gegebenenfalls noch anpassen. Im Feld rechts können Sie zu jedem Indikator eine kurze Erläuterung eintragen. Machen Sie das auf jeden Fall, wenn die Realisierung deutlich hinter den Erwartungen zurückbleibt.

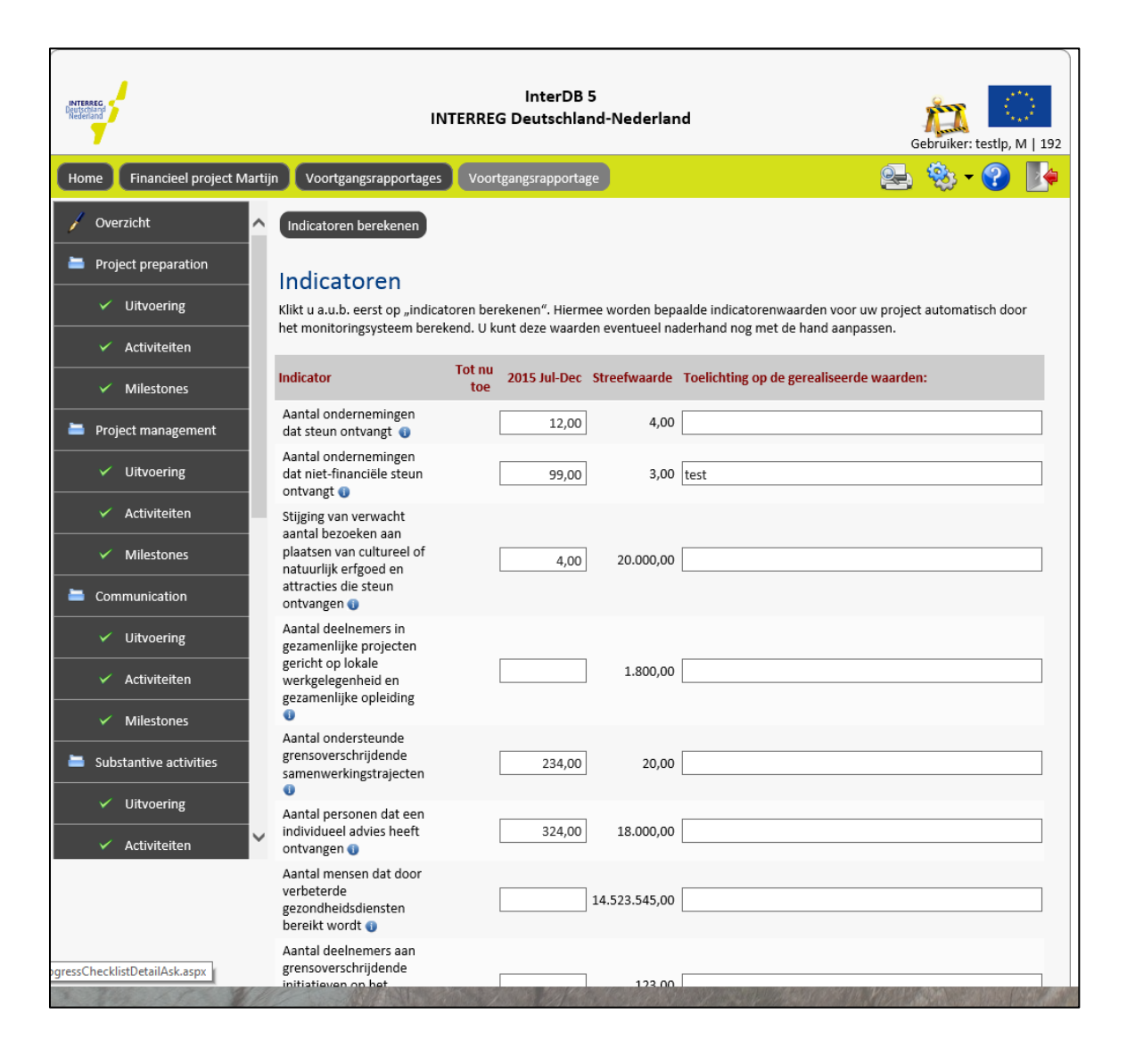

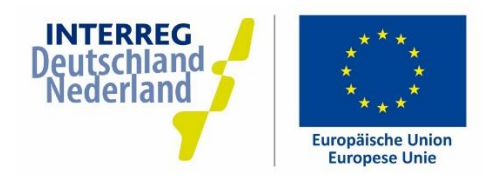

### Inhaltlicher Verlauf

Beschreiben Sie hier, wie die inhaltliche Abwicklung des Projektes insgesamt verläuft, im Vergleich zur Planung im Antrag. Falls die Abwicklung langsamer oder anders als erwartet verläuft, erläutern Sie das kurz im Notizfeld.

Nachhaltigkeit – Programmziele – Projekteffekte Beantworten Sie hier die Fragen jeweils im vorgesehenen Feld.

#### PR - PR-Aktivitäten

Tragen Sie hier nur etwas ein, wenn Ihr Projekt nicht über ein separates Arbeitspaket mit PR und Kommunikation verfügt.

#### PR - Zusammenfassung

Jedes Projekt braucht eine kurze Zusammenfassung. Diese Zusammenfassung wird u.a. in die öffentliche Berichterstattung zu Ihrem Projekt verwendet. In jedem Fortschrittsbericht können Sie angeben, ob die Zusammenfassung noch aktuell ist. So wird gewährleistet, dass jederzeit aktuelle Informationen zum Projekt verfügbar sind.

#### Anlagen

Sie können Ihren Fortschrittsbericht noch mit Anlagen ergänzen. Im Notizfeld geben Sie an, welche Anlagen Sie hinzugefügt haben und weshalb.

#### Datei hinzufügen/hochladen:

Wenn Sie eine Anlage hinzufügen möchten, klicken Sie auf den entsprechenden Button mit dem Büroklammersymbol. Klicken Sie anschließend auf "Upload a file" und wählen Sie die auf Ihrem PC gespeicherte Datei aus, die Sie hinzufügen möchten. Sie können mehrere Dateien gleichzeitig hinzufügen.

Nachdem die Dateien hinzugefügt wurden, werden sie in dem unten stehenden Fenster grün hinterlegt. Klicken Sie auf "Zurück":

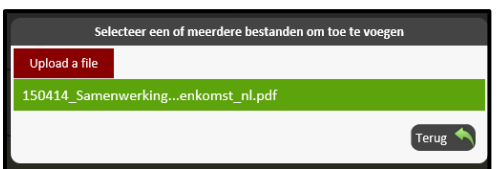

Sie sehen jetzt, dass die Anlage in der Liste aufgeführt wird und Sie können sie gegebenenfalls durch Anklicken des Papierkorbsymbols löschen. Bei Bedarf können Sie noch eine Notiz zur Anlage in dem dafür vorgesehen Feld erstellen.

#### Sonstiges

Haben Sie noch Anmerkungen zum Fortschritt Ihres Projektes, die für das Programm von Interesse sind? Gibt es zum Beispiel Pläne, Änderungen durchzuführen oder gibt es Probleme bei einem der Partner? Oder sind sie gar über irgendetwas besonders begeistert? Tragen Sie das dann hier ein.

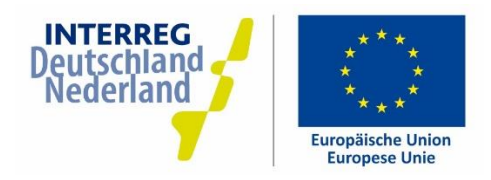

### Finanzieller Verlauf

Beschreiben Sie hier, wie die finanzielle Abwicklung des Projektes insgesamt verläuft, im Vergleich zur Planung im Antrag (fallen die geplanten Kosten tatsächlich so an oder gibt es mehr/weniger Kosten?). Falls der finanzielle Verlauf langsamer oder anders ist als geplant, erläutern Sie das kurz im Notizfeld.

#### Ausschreibungen

Sind bei Ihnen oder bei Ihren Projektpartnern im kommenden Halbjahr Ausschreibungen über 15.000 Euro geplant? Tragen Sie das dann hier ein.

#### Fortschrittsbericht einreichen

Haben Sie alle Menüpunkte wahrheitsgemäß ausgefüllt? Gehen Sie dann zurück zum Menüpunkt "Übersicht". Sie können den Fortschrittsbericht jetzt einreichen. Der Fortschrittsbericht kann nach der Einreichung nicht mehr geändert werden. Das Programmmanagement wird den Fortschrittsbericht auf Plausibilität beurteilen. Mittelabrufe Ihres Projektes werden nur ausgezahlt, wenn die aktuellen Fortschrittsberichte ausgefüllt sind und vom Programmmanagement validiert worden sind.

Für Ihre eigenen Akte können Sie den Fortschrittsbericht ausdrucken, indem Sie im Fenster "Übersicht" auf dem Drucker-Symbol klicken. Die Einreichung geschieht allerdings nur digital, der Fortschrittsbericht muss nicht unterschrieben werden.

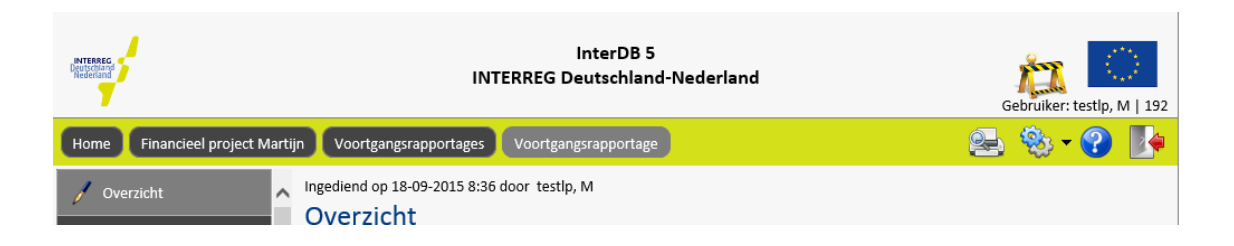

Wenn Sie den Fortschrittsbericht einreichen, geben Sie den ausgefüllten Bericht zur weiteren Beurteilung frei. Ihr Projektkoordinator erhält eine automatische Nachricht über die Einreichung per Mail. Sie gelangen automatisch zurück ins Projekt-Dashboard und können den Fortschrittsbericht nicht mehr bearbeiten. Wenn Sie doch noch was ändern möchten, nehmen Sie Kontakt mit dem Programmmanagement auf, damit der Bericht ggf. wieder freigegeben werden kann.

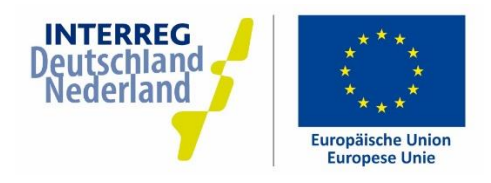

#### $5.2.$ FORTSCHRITTSBERICHT - PRÜFUNG UND GENEHMIGUNG

Der Fortschrittsbericht ist ein wichtiges Instrument für das INTERREG-Programm für die Beurteilung Ihres Projektes. Anhand des Berichtes kann abgeleitet werden, ob das Projekt gemäß Planung verläuft und ob die Ergebnisse erreicht werden. Das Vorliegen eines Fortschrittsberichtes ist dann auch eine Voraussetzung für die Auszahlung von Fördermitteln.

## Fördermittel werden erst ausgezahlt, wenn der Fortschrittsbericht für den zuletzt abgelaufenen Berichtszeitraum vorliegt und vom Programmmanagement validiert ist!

Sobald der Fortschrittsbericht vom Programmmanagement validiert worden ist, sehen Sie beim betreffenden Bericht im Projekt-Dashboard ein grünes Häkchen:

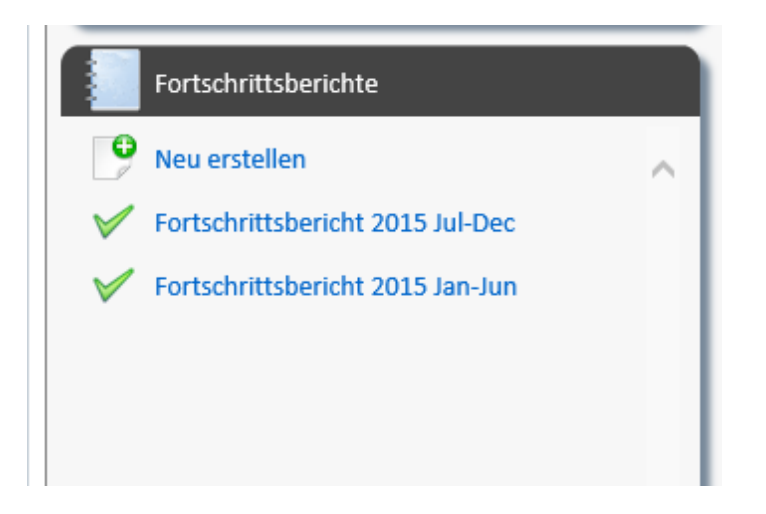

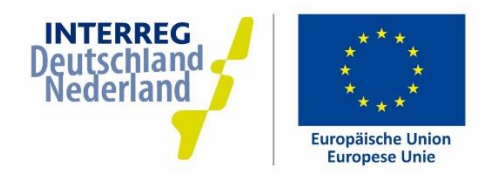

#### $5.3.$ **VERWENDUNGSNACHWEIS ERSTELLEN**

Am Ende Ihres Projektes müssen Sie als Lead Partner einen Verwendungsnachweis erstellen (Endbericht). Dieser Verwendungsnachweis muss innerhalb von sechs Monaten nach Ablauf der Projektlaufzeit, jedoch spätestens zum 30. September 2022, fertig sein. Im Verwendungsnachweis muss die Zielerreichung des Projektes beschrieben werden.

## Anders als die Fortschrittsberichte muss der Verwendungsnachweis zweisprachig ausgefüllt werden (Deutsch und Niederländisch).

Auch der Verwendungsnachweis wird über das Monitoringsystem erstellt und eingereicht. Im Projekt-Dashboard sehen Sie links unten den Bereich "Fortschrittsberichte":

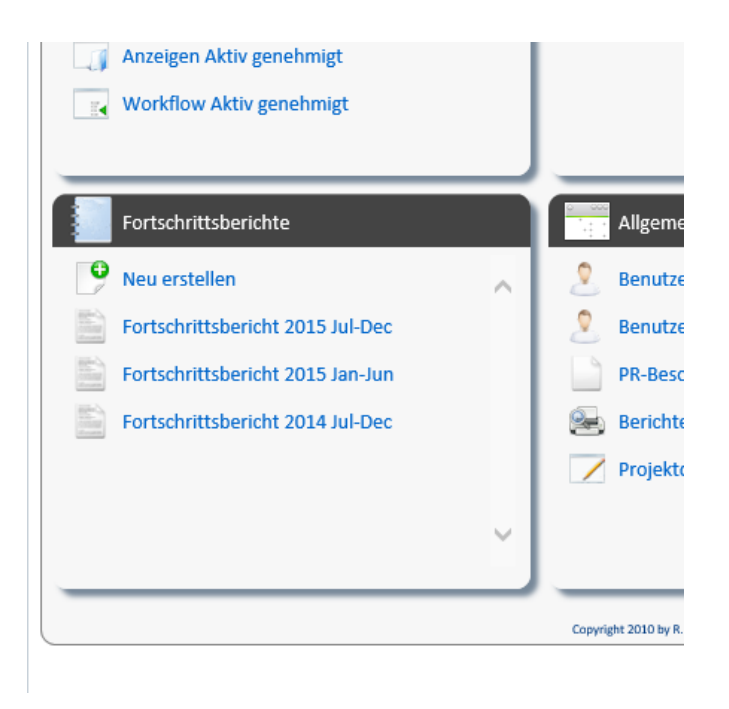

Zur Erstellung des Verwendungsnachweises klicken Sie auf "Neu erstellen". Sie sehen jetzt die unterschiedlichen Berichtszeiträume während ihrer Projektlaufzeit. Wählen Sie letzten Zeitraum und klicken Sie auf dem Notizblock-Symbol mit dem grünen "+".

Sie haben jetzt die Auswahl zwischen den Verwendungsnachweis und den Fortschrittsbericht. Wählen Sie den "Verwendungsnachweis". Der Verwendungsnachweis wurde jetzt angelegt und Sie gelangen in die Darstellung "Übersicht".

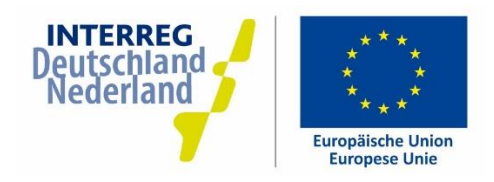

### Übersicht

Im Fenster "Übersicht" können Sie Ihre Notizen zum Verwendungsnachweis eintragen. Auch können Sie hier den Verwendungsnachweis einreichen, löschen oder speichern.

In den grauen Menüblocks links sehen Sie die einzelnen Punkte, die Stück für Stück eingetragen werden müssen. Es handelt sich um die folgenden Punkte:

- Inhaltlicher Verlauf  $\ddot{}$
- Projektverlauf und Erreichung der Milestones pro Arbeitspaket  $\overline{+}$
- Indikatoren  $\ddot{}$
- Netzwerke  $\overline{+}$
- Beschreibung der Zusammenarbeit  $\ddot{}$
- Nebeneffekte Ihres Projektes  $^{+}$
- Nachhaltigkeit  $\overline{+}$
- Programmziele  $\ddot{}$
- Projekteffekte  $\overline{+}$
- Horizontale Ziele  $^{+}$
- PR und Kommunikation  $\ddot{}$
- Finanzielle Projektdurchführung  $\ddot{}$
- Anlagen  $\ddot{}$

Diese einzelnen Punkte werden nachfolgend beschrieben.

Rechts oben im grünen Balken sehen Sie ein Drucker-Symbol. Wenn Sie darauf klicken können Sie den Verwendungsnachweis auswählen und als pdf-Datei exportieren. In diesem Dokument werden automatisch alle Daten übernommen, die Sie bisher ausgefüllt haben. Auch wird der finanzielle Fortschritt Ihres Projektes (automatisch) angezeigt.

#### Inhaltlicher Verlauf

Beschreiben Sie hier, wie die inhaltliche Abwicklung des Projektes insgesamt verlaufen ist, im Vergleich zur Planung im Antrag (ohne, dass Sie hier schon auf einzelne Details eingehen). Falls die Abwicklung langsamer oder anders als erwartet verlaufen ist, erläutern Sie das kurz im Notizfeld.

#### Projektverlauf und Erreichung der Milestones pro Arbeitspaket

Links in den grauen Menüblocks sehen Sie für jedes Arbeitspaket die Unterpunkte "Verlauf Arbeitspaket" und "Meilensteine". Klicken Sie jetzt zuerst auf "Verlauf Arbeitspaket" unter dem ersten Arbeitspaket:

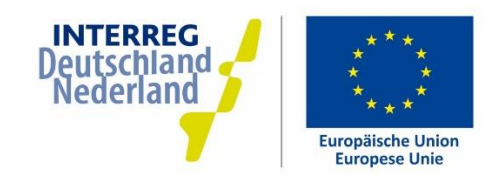

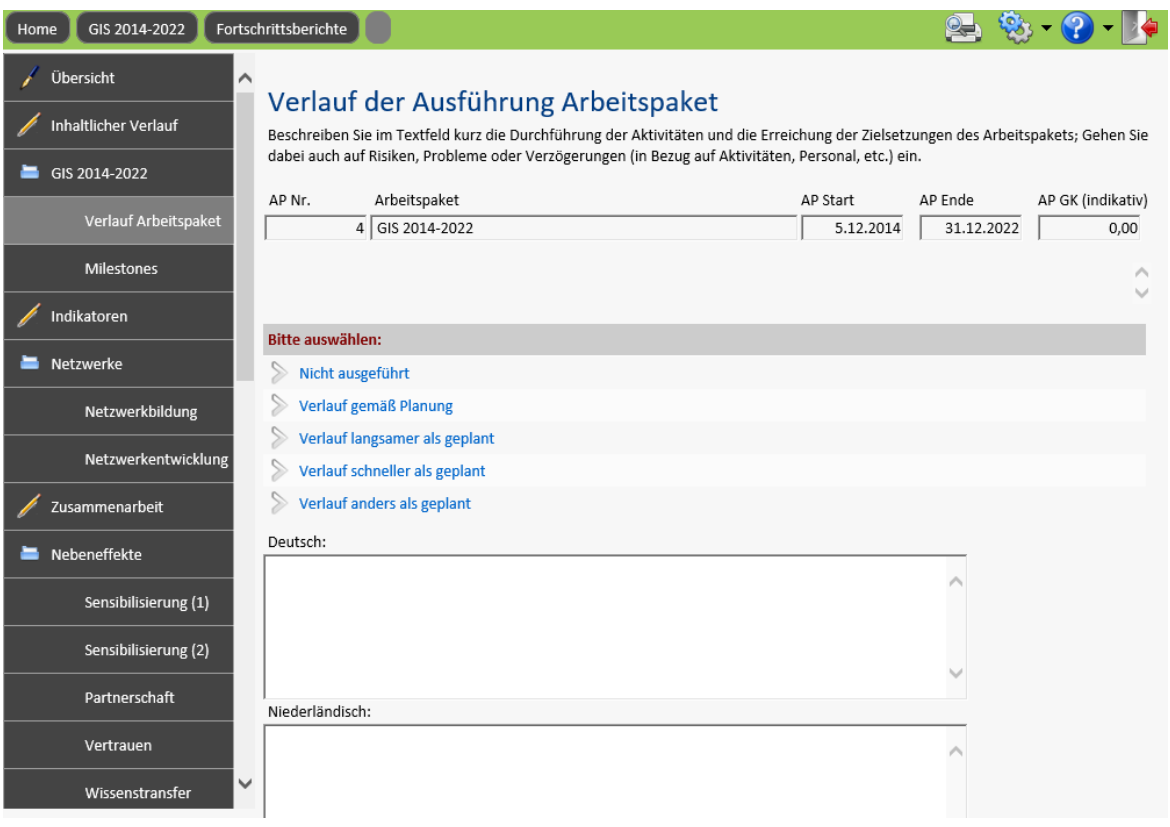

Wählen Sie die Antwort, die am ehesten für dieses Arbeitspaket zutrifft. Wenn die Ausführung langsamer oder anders als geplant verlaufen ist, müssen Sie das im Notizfeld erläutern. Wenn Sie fertig sind, gehen Sie links im Menü auf den nächsten Schritt, "Meilensteine". Alles, was Sie ausgefüllt haben, wird automatisch gespeichert.

Im Fenster "Meilensteine" beschreiben Sie, inwieweit Ihrer Meilensteine erreicht haben. Machen Sie das nur, wenn Sie für dieses Arbeitspaket auch tatsächlich Meilensteine festgelegt haben (diese werden dann auch automatisch gezeigt). Wenn Sie keine Meilensteine festgelegt haben, können Sie diesen Schritt überspringen.

Wiederholen Sie diese Schritte für jedes Arbeitspaket in Ihrem Projekt. Wenn Sie damit fertig sind, gehen Sie in den nächsten Menüpunkt, "Indikatoren".

#### Indikatoren

Unter "Indikatoren" werden die Ergebnisse im Hinblick auf die Indikatoren darstellen. Sie sehen immer die zutreffenden Indikatoren mit dem erreichten Wert (innerhalb Ihres Projektes) und rechts den Zielwert. Die Werte werden automatisch aus den Fortschrittsberichten übernommen. Im Feld rechts können Sie zu jedem Indikator eine kurze Erläuterung eintragen. Machen Sie das auf jeden Fall, wenn die Realisierung deutlich vom Zielwert abweicht (positiv oder negativ).

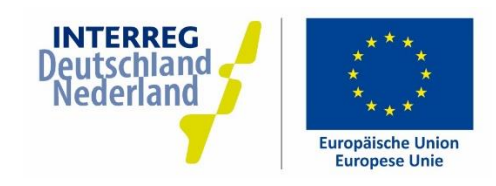

## Outputindikatoren

Die Tabelle zeigt die Zielwerte der Outputindikatoren aus dem Antrag und die tatsächlich erzielten Werte (aus den Fortschrittsberichten). Besonderheiten zu den Werten und zur Zielerreichung sollten erläutert werden.

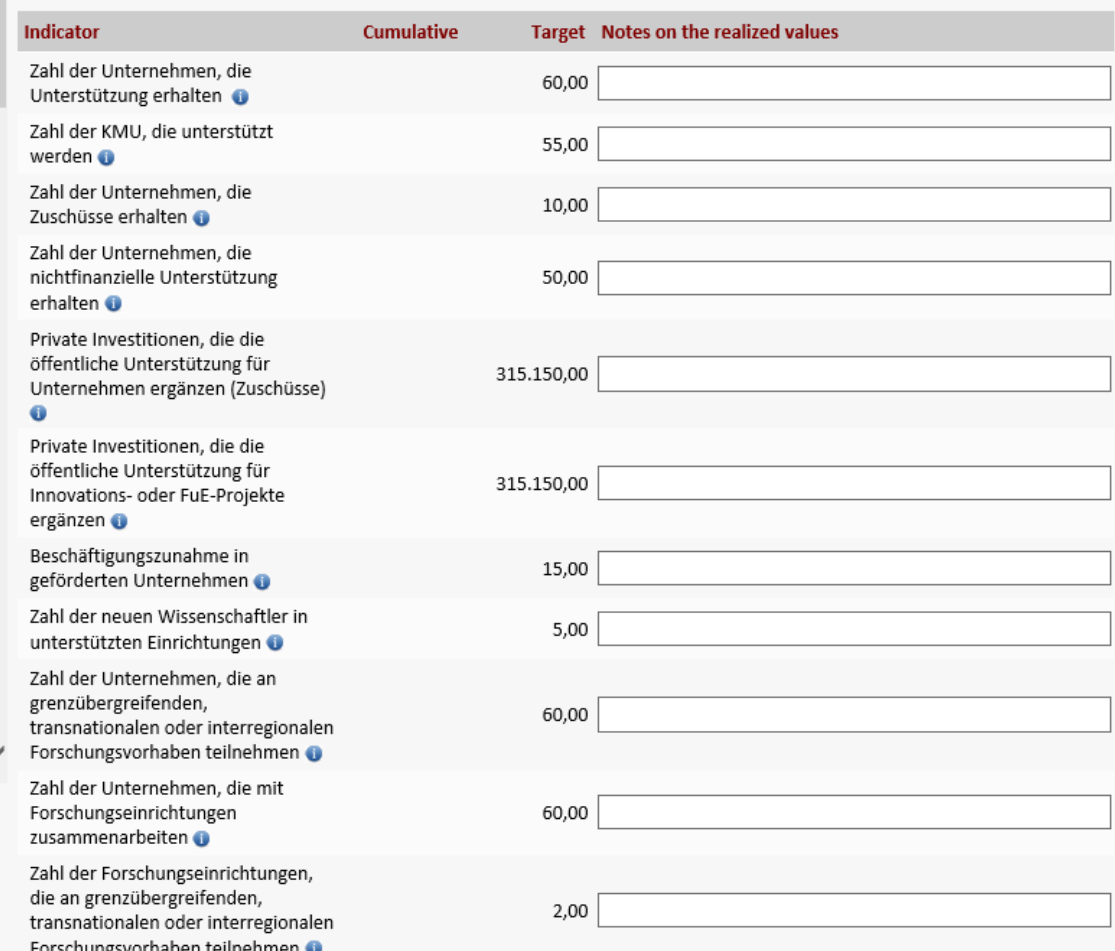

#### Netzwerke - Zusammenarbeit - Nebeneffekte - Nachhaltigkeit - Programmziele - Projekteffekte

Es folgt jetzt eine Reihe von Fragen zur Realisierung Ihres Projektes. Nehmen Sie sich etwas Zeit dafür und beantworten Sie die Fragen jeweils im vorgesehenen Feld. Sie werden merken, dass bestimmte Fragen aus dem Projektantrag hier wieder zurückkommen.

Anhand Ihrer Antworten können aussagen darüber gemacht werden, inwieweit Ihr Projekt zur Erreichung der Programmziele beigetragen hat. Weil es sich bei der Förderung um Steuergelder handelt, ist es wichtig, genauestens nachweisen zu können, was mit dem Geld erreicht wurde. Dafür ist der Verwendungsnachweis ein gutes Instrument.

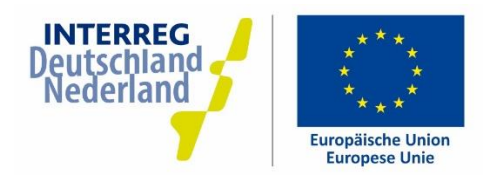

### PR - PR-Beschreibung

Auch wenn das Projekt jetzt zu Ende ist bleibt die Projektbeschreibung auf der Website www.deutschlandnederland.eu erhalten. Geben Sie hier an, was in der Projektbeschreibung geändert werden soll und achten Sie dabei auf eine zugängliche Sprache. Insbesondere sollte jetzt dargestellt werden, was mit dem Projekt tatsächlich erreicht worden ist (und nicht mehr, was das Projekt erreichen möchte).

#### PR - PR-Aktivitäten

Tragen Sie hier nur etwas ein, wenn Ihr Projekt nicht über ein separates Arbeitspaket mit PR und Kommunikation verfügt.

### Finanzieller Verlauf

Beschreiben Sie hier, wie die finanzielle Abwicklung des Projektes verlaufen ist, im Vergleich zur Planung im Antrag (sind die geplanten Kosten tatsächlich so angefallen oder gibt es mehr/weniger Kosten?). Falls der finanzielle Verlauf langsamer oder anders als geplant war, erläutern Sie das kurz im Notizfeld. Gehen Sie auch auf eventuelle administrative Schwierigkeiten ein, damit wir das Programm in Zukunft weiter verbessern können.

### Anlagen

Sie können Ihren Verwendungsnachweis noch mit Anlagen ergänzen. Im Notizfeld geben Sie an, welche Anlagen Sie hinzugefügt haben und weshalb. Zum Beispiel eine Projektbroschüre oder ein Abschlussbericht / Pressebericht.

#### Datei hinzufügen/hochladen:

Wenn Sie eine Anlage hinzufügen möchten, klicken Sie auf den entsprechenden Button mit dem Büroklammersymbol. Klicken Sie anschließend auf "Upload a file" und wählen Sie die auf Ihrem PC gespeicherte Datei aus, die Sie hinzufügen möchten. Sie können mehrere Dateien gleichzeitig hinzufügen.

Nachdem die Dateien hinzugefügt wurden, werden sie in dem unten stehenden Fenster grün hinterlegt. Klicken Sie auf "Zurück":

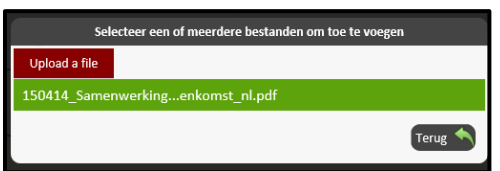

Sie sehen jetzt, dass die Anlage in der Liste aufgeführt wird und Sie können sie gegebenenfalls durch Anklicken des Papierkorbsymbols löschen. Bei Bedarf können Sie noch eine Notiz zur Anlage in dem dafür vorgesehen Feld erstellen.

### Verwendungsnachweis einreichen

Haben Sie alle Menüpunkte wahrheitsgemäß ausgefüllt? Gehen Sie dann zurück zum Menüpunkt "Übersicht". Sie können den Verwendungsnachweis jetzt **einreichen**. Der Verwendungsnachweis kann nach

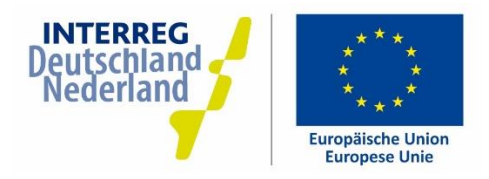

der Einreichung nicht mehr geändert werden. Das Programmmanagement wird den Verwendungsnachweis prüfen. Die letzten Finanzmittel für Ihr Projekt werden nur ausgezahlt, wenn der Verwendungsnachweis ausgefüllt ist und vom Programm akzeptiert worden ist.

Für Ihre eigenen Akte können Sie den Verwendungsnachweis ausdrucken, indem Sie im Fenster "Übersicht" auf dem Drucker-Symbol klicken. Die Einreichung geschieht allerdings nur digital, der Verwendungsnachweis muss nicht unterschrieben werden.

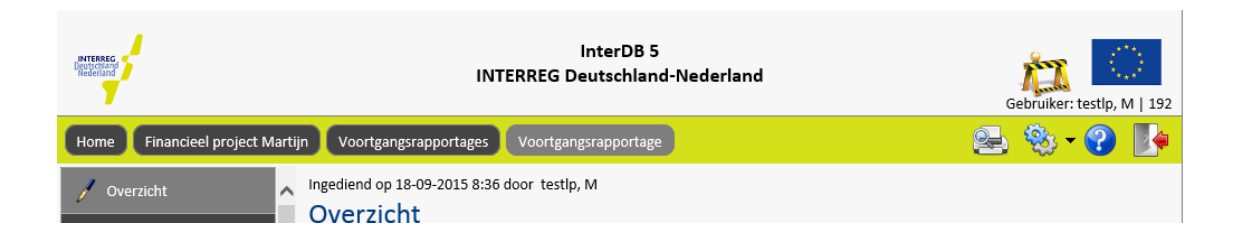

Wenn Sie den Verwendungsnachweis einreichen, geben Sie den ausgefüllten Bericht zur weiteren Beurteilung frei. Ihr Projektkoordinator erhält eine automatische Nachricht über die Einreichung per Mail. Sie gelangen automatisch zurück ins Projekt-Dashboard und können den Verwendungsnachweis nicht mehr bearbeiten. Wenn Sie doch noch was ändern möchten, nehmen Sie Kontakt mit dem Programmmanagement auf, damit der Bericht ggf. wieder freigegeben werden kann.

#### $5.4.$ VERWENDUNGSNACHWEIS - PRÜFUNG UND GENEHMIGUNG

Der Verwendungsnachweis ist ein wichtiges Instrument für das INTERREG-Programm für die Beurteilung Ihres Projektes. Der Verwendungsnachweis ist eine Voraussetzung dafür, das Projekt abschließen zu können und die letzten Fördermittel auszahlen zu können.

## Die letzten 5% der Fördermittel werden erst ausgezahlt, wenn der Verwendungsnachweis vorliegt und vom Programm genehmigt wurde!

Sobald der Verwendungsnachweis genehmigt worden ist, sehen Sie beim betreffenden Bericht im Projekt-Dashboard ein grünes Häkchen.

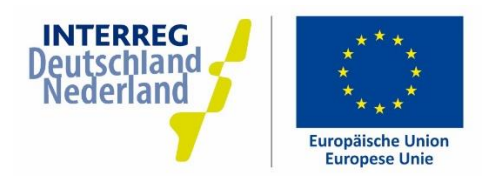

#### $5.5.$ **ABSCHLUSS DES PROJEKTS**

Wenn der Verwendungsnachweis eingereicht und geprüft wurde, wird Ihr Projekt im InterDB-System gesperrt und kann nichts mehr geändert werden. Sie erhalten im Laufe der Zeit ein Abschlussschreiben von der Bewilligenden Stelle. In diesem Moment ist Ihr Projekt offiziell abgeschlossen.

Sie haben weiterhin Zugang zum InterDB-System, damit Sie Ihr abgeschlossenes Projekt noch einsehen können.

Auch nach Abschluss des Projektes können noch Prüfungen oder Kontrollen stattfinden. Achten Sie deshalb sorgfältig auf die Aufbewahrungsfristen für Dokumente (ANBest, Art. 6.4)

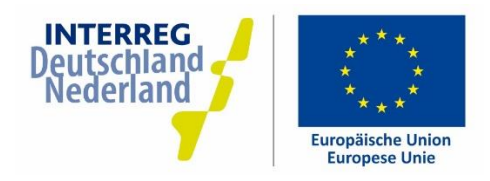

#### 5.6. **FINANZIELLE FORTSCHRITTE ÜBERWACHEN**

#### Schnelle Übersicht

InterDB bietet Ihnen als Lead Partner die Möglichkeit, den finanziellen Fortschritt Ihres Projektes tagesaktuell zu überwachen. Im Dashboard sehen Sie eine erste Übersicht, rechts oben im Block "Finanzen". Gezeigt werden hier das Gesamtbudget des Projektes, die genehmigte Mittel, die noch auf Auszahlung warten, und die bereits ausgezahlten Mittel. Beachten Sie, dass es sich bei den ausgezahlten Mitteln nur um die Kofinanzierung für Ihr Projekt handelt. Die Eigenbeiträge sind hier nicht mit aufgenommen. Wenn Sie z.B. 100.000 Euro im Mittelabruf abrufen, werden bei einem Eigenbeitrag von 30%, letztendlich nur 70.000 Euro als "bezahlt" dargestellt.

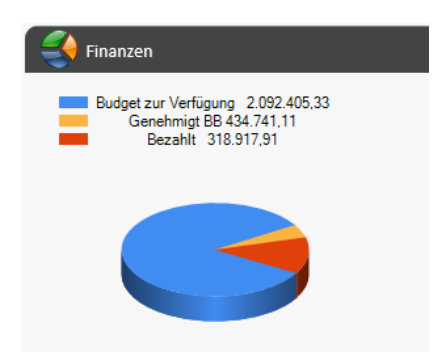

#### Ansicht im Detail

Sie können sich die Finanzen auch noch detaillierter ansehen, indem Sie auf den Titel "Finanzen" im grauen Block klicken. Sie kommen jetzt in den Detailschirm, wo Sie viele verschiedene Filter- und Anzeigemöglichkeiten haben:

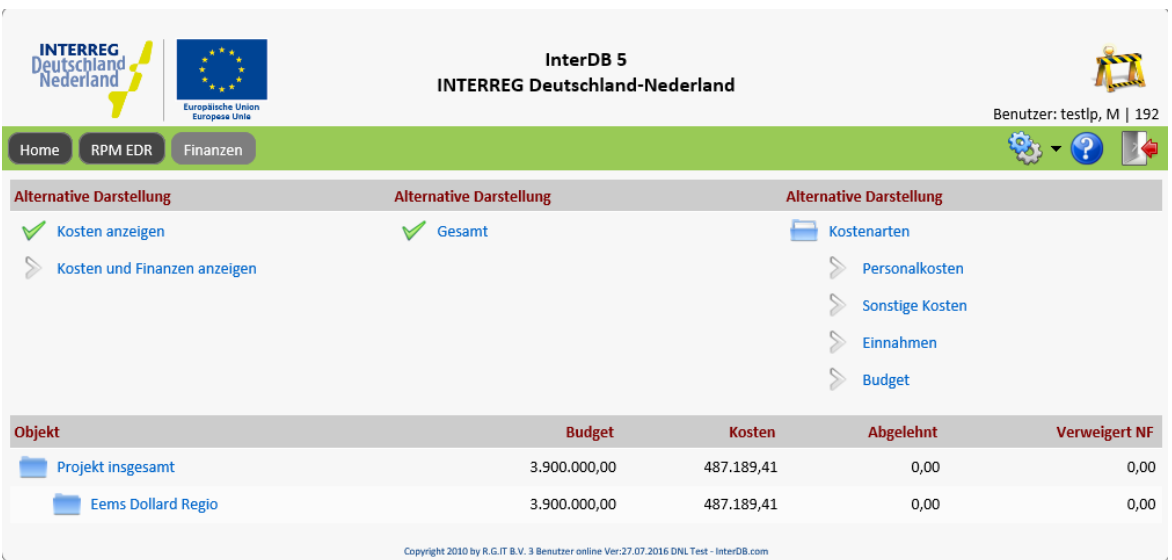

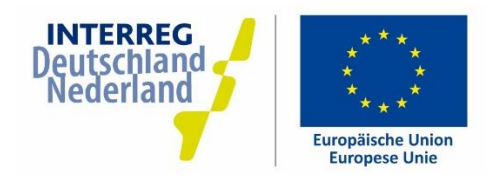

#### Kosten anzeigen

Wenn links der Haken bei "Kosten anzeigen" gesetzt ist, werden die Kosten angezeigt, die Sie im Rahmen von Mittelabrufen eingetragen haben.

- $\bullet$ Klicken Sie auf "Projekt insgesamt" – Sie sehen jetzt eine Aufteilung aller Kosten nach Jahren und Mittelabrufen
- Sie können durch entsprechende Klicks im oberen Bereich jetzt auch filtern nach Partner (Kosten  $\bullet$ nur für diesen Partner darstellen), nach Genehmigungsstatus (z.B. nur genehmigte Kosten darstellen) oder nach Kostenart (z.B. nur Personalkosten darstellen).

Nehmen Sie sich die Zeit, die richtigen Zahlen rauszufiltern, weil es hier eine Menge verschiedene Darstellungsmöglichkeiten gibt. Bei Fragen zur Darstellung können Sie sich gerne an Ihr regionales Programmmanagement wenden.

### Kosten und Finanzen anzeigen (nur für Fortgeschrittene!)

Anders als bei der Option "Kosten anzeigen" kann hier auch eine Aufschlüsselung nach Finanziers vorgenommen werden. Da die Finanzierung immer auf Gesamtprojekt-Ebene stattfindet, entfällt die Filtermöglichkeit nach Partnern. Dafür sehen Sie jetzt rechts die unterschiedlichen Finanziers und können Sie sich z.B. anzeigen lassen, welche Mittel Sie von der Europäischen Union (EFRE/EFRO) bekommen und welche Mittel von den nationalen Kofinanziers. Sie haben weiterhin auch die Möglichkeit, nach Genehmigungsstatus (z.B. nur genehmigte Kosten darstellen) oder nach Kostenart (z.B. nur Personalkosten darstellen) zu filtern.

#### Corrections

Es kann sein, dass sich im Laufe der Zeit der Finanzierungsplan Ihres Projektes ändert (z.B. eine Erhöhung des Eigenanteils). In solchen Fällen ändert sich die Finanzierung bei allen bisher eingereichten Mittelabrufen. Dies wird im Programm mit einem fiktiven "Korrektur-Mittelabruf" unter dem Titel "Budget" dargestellt. Die Korrektur kann auf verschiedenen Genehmigungsebenen stattfinden, z.B.:

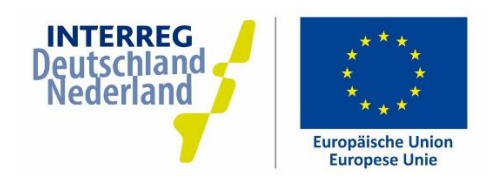

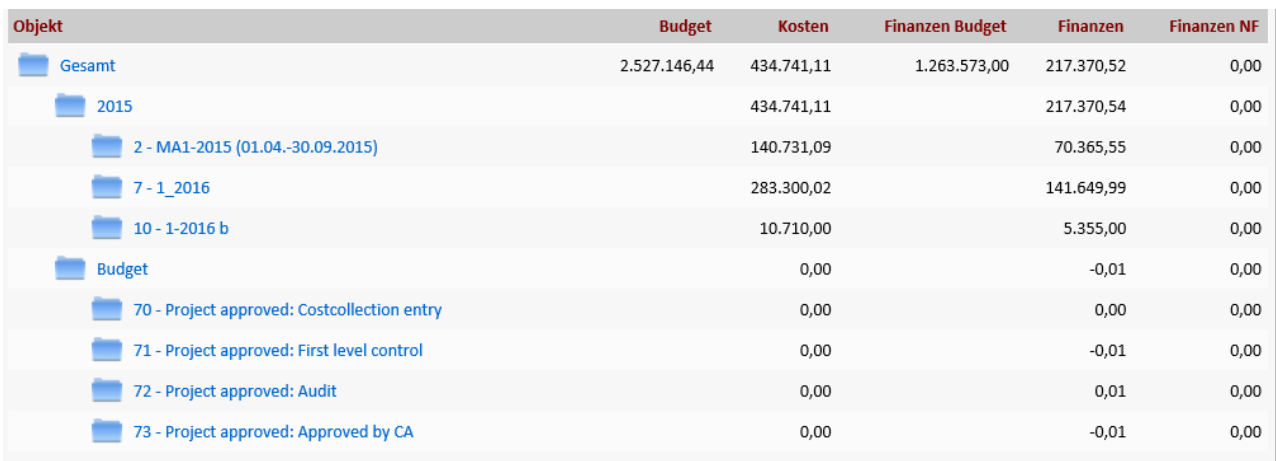

#### Centunterschiede

Bedingt durch die Aufteilung der Gesamtbeträge über Finanziers nach einem festen Satz, kommt es manchmal zu ungenauen Beträgen wie z.B. 3,33333333 etc. In diesen Fällen wird immer ein gerundeter Betrag angezeigt. Allerdings wird im Hintergrund mit mehreren Kommazahlen weitergerechnet. Das führt manchmal dazu, dass es bei der Auszahlung von Mitteln zu Centunterschieden kommt. Diese Unterschiede werden im Laufe Ihres Projektes (z.B. beim nächsten Mittelabruf) wieder ausgeglichen.

Wichtiger Hinweis: die Finanzübersicht im InterDB-System dient nur zur Information über den Sachstand der INTERREG-Mittel auf Projektebene. Sie sollte keinesfalls eine sorgfältige finanzielle Administration (auch über die Eigenmittel) beim Lead Partner ersetzen!

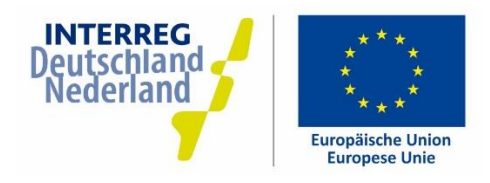

# 6. "OFFENE" PROJEKTE ODER KLEINE PROJEKTE

Manchmal ist bei Antragstellung noch nicht bekannt, welche Organisationen oder Unternehmen am Ende genau als Begünstigte im Projekt auftreten werden. Für Projekte, innerhalb derer eine große Anzahl kleinere Aktivitäten stattfindet, wurde in InterDB5 die Möglichkeit geschaffen, einen Rahmenpartner anzulegen. Dieser Partner (z.B. "diverse deutsche und niederländische Organisationen") wird im Projektantrag aufgenommen, damit Kosten- und Finanzierungsplan schlüssig sind. Erst beim Mittelabruf muss dieser Rahmenpartner mit reellen Organisationen "gefüllt" werden.

Der Vorteil hiervon ist, dass für die Ausführung kleinerer Aktivitäten keine Projektänderung durchgeführt werden muss und dass ein Projekt genehmigt werden kann, bei dem noch nicht alle Partner bekannt sind.

- Durch diese Vorgehensweise sollen die administrativen Lasten für Antragsteller von kleinen  $\bullet$ Aktivitäten/ Unterprojekten verringert werden. Die Antragsteller der Unterprojekte oder -Aktivitäten haben keinen Zugang zum Monitoringsystem. Die Verwaltung erfolgt größtenteils durch den Lead Partner.
- Die Antragsteller von kleineren Aktivitäten/ Unterprojekten füllen keine Anträge, Fortschritts- oder Endberichte im Monitoringsystem aus.
- Die Antragsteller von kleineren Aktivitäten gelten jedoch trotzdem als reguläre Projektpartner/ Begünstigte. Deshalb müssen bestimmte Informationen über die Organisation registriert werden und können Vor-Ort-Kontrollen stattfinden.
- Gebrauchen Sie die Möglichkeit von Rahmenpartner lediglich, wenn es um kleinere Aktivitäten (<100.000 Euro) geht.

#### $6.1.$ **PROJEKTANTRAG - RAHMENPARTNER ANLEGEN**

Ein Rahmenpartner ist zum Beispiel "Diverse deutsche und niederländische Unternehmen" oder "Diverse Organisationen". Beim Projektantrag werden alle Kosten, die bei diesen – noch nicht bekannten – Partnern von kleineren Aktivitäten - anfallen, unter diesen Rahmenpartnern registriert. Der Rahmenpartner hat logischerweise keine Adresse und/oder Bankverbindung. Bitte füllen Sie diese Felder nicht aus.

Ein Rahmenpartner wird auf dieselbe Weise angelegt wie ein normaler Projektpartner, es muss lediglich ein Häkchen durch den Administrator gesetzt werden (siehe unten). Nehmen sie deshalb beim Anlegen eines Rahmenpartners immer mit dem Gemeinsamen INTERREG-Sekretariat Kontakt auf.

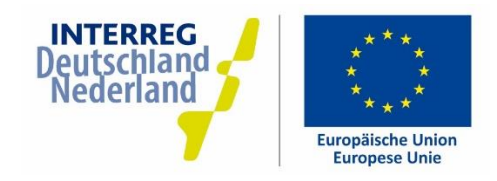

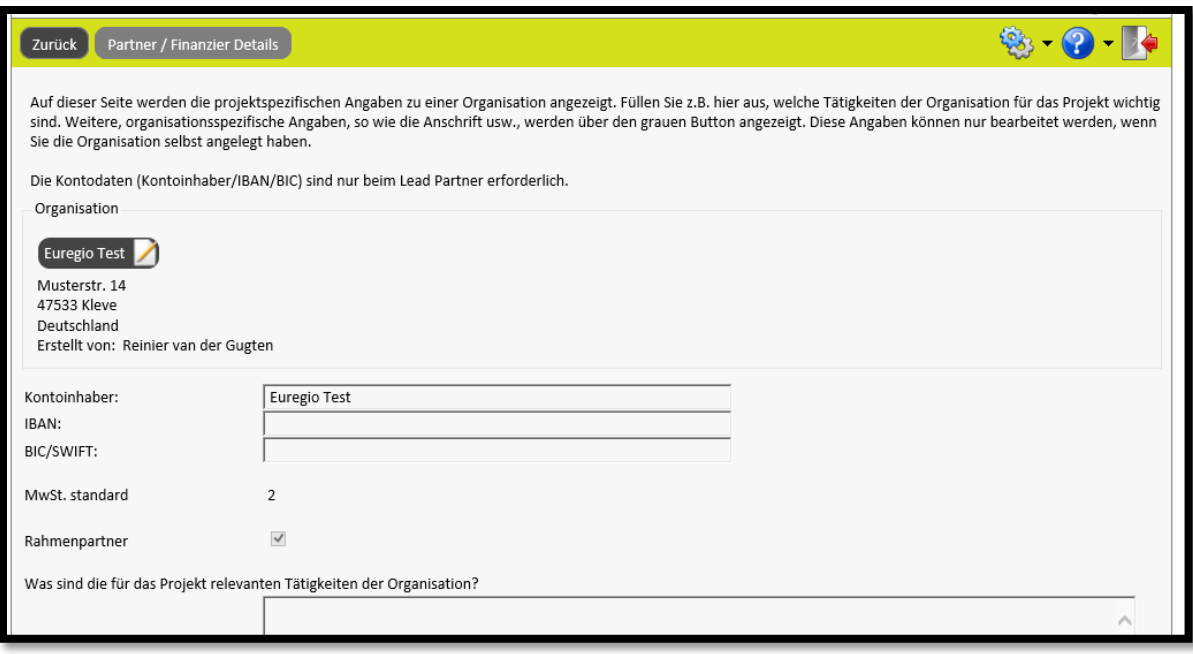

#### $6.2.$ PROJEKTDURCHFÜHRUNG - AKTIVITÄTEN / UNTERPROJEKTE ANLEGEN

Ein Projekt, das einen Rahmenpartner enthält, wie oben beschrieben, wird genauso wie andere Projekte genehmigt und durch die Bewilligende Stelle aktiviert. Von diesem Moment an haben Sie die Möglichkeit, Aktivitäten und Unterprojekte anzulegen. Sie legen eine neue Aktivität an, indem Sie im Projekt-Dashboard unter "Allgemein" auf "Sub-Partner" klicken.

Sie gelangen zum folgenden Schirm und sehen den/die Rahmenpartner, die im Projekt registriert sind:

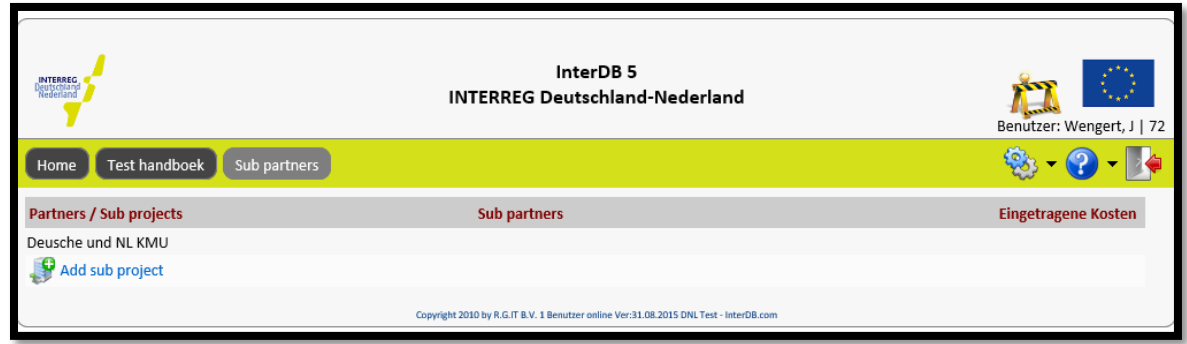

Klicken Sie auf "add sub project", um eine neue Aktivität/ ein neues Unterprojekt anzulegen.

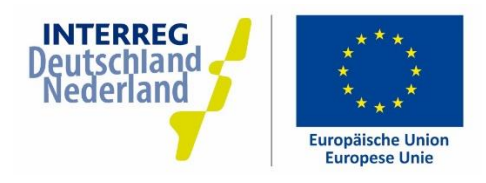

Sie müssen jetzt einige Angaben zur Aktivität/zum Unterprojekt machen:

- Nummer Unterprojekt  $\rightarrow$  wird automatisch zugewiesen  $\ddot{+}$
- Projekt → Name der Aktivität/ des Unterprojekts  $\overline{+}$
- Projektbeginn/ Projektende → Laufzeit der Aktivität/ des Unterprojekts. Diese muss innerhalb der  $+$ Laufzeit der Laufzeit des zugehörigen Projekts fallen.
- Beschreibung > Beschreiben Sie hier die Aktivität/ das Unterprojekt. Die Länge und  $\overline{+}$ Ausführlichkeit der Beschreibung muss zur Art des Projekts passen. Bei kleineren Aktivitäten wie z.B. einem Schüleraustausch ist eine sehr knappe Beschreibung ausreichend.

Wenn Sie die Angaben zum Unterprojekt ausgefüllt haben, klicken Sie unten auf den grauen Button um die Partner zuzufügen. Sie müssen erst einen Partner festlegen, der als antragstellender Partner der Aktivität/ des Unterprojekts auftritt. Suchen in der Liste mit Organisationen ob dieser Partner bereits angelegt wurde. Ist dies nicht der Fall, erstellen Sie den Partner selbst indem Sie auf "neue Organisation" klicken.

Sie sehen die Partner nun unten im Schirm und können diese eventuell wieder entfernen, indem Sie auf den Papierkorb klicken. Wenn Sie alle Partner zugefügt haben, ist das Unterprojekt fertig angelegt.

#### $6.3.$ PROJEKTAUSFÜHRUNG - KOSTEN DEKLARIEREN

Genau wie in anderen Projekten werden alle Mittelabrufe durch den Lead Partner ausgeführt. Sie können nur Kosten für kleinere Aktivitäten/ Unterprojekte deklarieren, wenn diese Aktivitäten/ Unterprojekte gemäß 6.2 im Projekt angelegt wurden.

Wenn dies der Fall ist, legen Sie einen Mittelabruf an, wie in Kapitel 3.1 beschrieben. Für jede Kostenposition können Sie einen Partner auswählen. Sie werden sehen, dass im Auswahlfeld alle Antragsteller von kleineren Aktivitäten/ Unterprojekten gezeigt werden. Wählen Sie den betreffenden Partner aus und machen Sie mit dem Mittelabruf weiter wie in Kapitel 3 beschrieben.

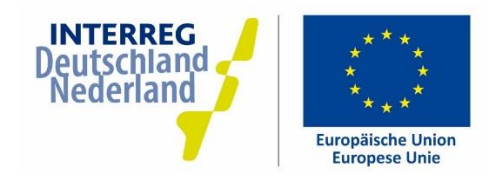

# 8. ANSPRECHPARTNER BEI FRAGEN UND PROBLEMEN

Ihre zweisprachigen Ansprechpartner bei Fragen, Problemen und Anmerkungen:

Regionales Programmmanagement Ems Dollart Region, Bad Nieuweschans Tel:  $+31(0)$  597 521912 Email: edr[at]edr.eu

Regionales Programmmanagement EUREGIO, Gronau Tel:  $+49(0)25627020$ Email: info[at]euregio.eu

Regionales Programmmanagement Euregio Rhein-Waal, Kleve Tel:  $+49(0)2821 - 79300$ Email: info[at]euregio.org

Regionales Programmmanagement euregio rhein-maas-nord, Mönchengladbach Tel:  $+49(0)2161-6985-505$ Email: info[at]euregio-rmn.de

Bei technischen Störungen im InterDB-System:

Gemeinsames INTERREG-Sekretariat Tel:  $+49(0)2821 - 793029$ Email: info[at]deutschland-nederland.eu

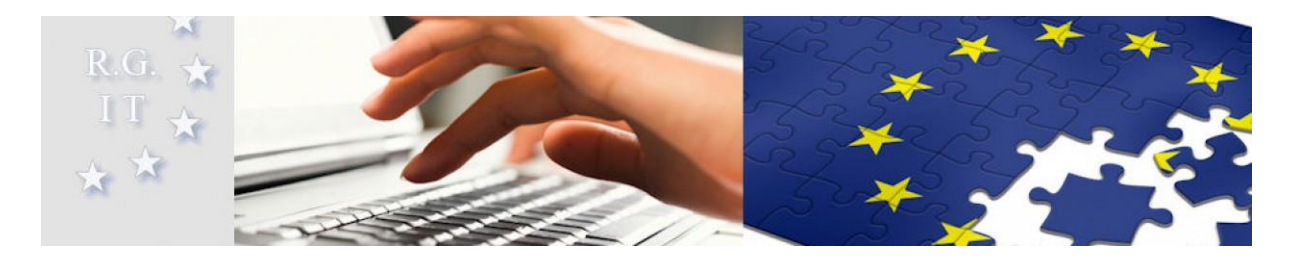

InterDB wurde entwickelt von: R.G.IT.BV - Software Development and Consultancy, Bennekom (NL) www.interdb.com